# Manuel d'utilisation<sup>[Avertissement concernant le moniteur](#page-2-0)</sup>

# FlexScan **HD2442W**

Moniteur couleur LCD

# **Important**

Veuillez lire attentivement les PRECAUTIONS, ce Manuel d'utilisation ainsi que le Manuel d'installation (tome séparé) afin de vous familiariser avec ce produit et de l'utiliser efficacement et en toute sécurité.

La dernière version du Manuel d'utilisation est à disposition pour téléchargement sur notre site : http://www.eizo.com

# **[TABLE DES MATIERES](#page-4-0)**

## **Chapitre 1 [Caractéristiques et présentation](#page-5-0)**

- 1-1 [Caractéristique](#page-5-0)s
- 1-2 [Noms des interrupteur](#page-7-0)s
- 1-3 [Utilisation de l'interrupteur de fonctionnement](#page-8-0)
- 1-4 [Fonctions des touches de la télécommand](#page-9-0)e
- 1-5 [Fonctions et fonctionnement de bas](#page-10-0)e

## **Chapitre 2 [Configuration et réglag](#page-13-0)e**

- 2-1 [Commutation du signal d'entré](#page-13-0)e
- Réglage d'écran
- 2-3 [Réglage de couleur](#page-18-0)
- 2-4 [Réglage du so](#page-22-0)n
- 2-5 [Modification automatique de la taille de l'écra](#page-23-0)n
- 2-6 [Modification du format d'imag](#page-23-0)e
- 2-7 [Configuration du mode d'économie d'énergie du moniteur](#page-24-0)
- 2-8 [Configuration de l'affichage du Voyant Tension/logo EIZ](#page-25-0)O
- 2-9 [Configuration du téléavertisseur](#page-25-0)
- 2-10 [Vérification des information](#page-26-0)s
- 2-11 [Configuration de la langue d'affichag](#page-26-0)e
- 2-12 [Verrouillage des interrupteur](#page-27-0)s
- 2-13 [Rétablissement des réglages par défaut](#page-27-0)

# **[Chapitre 3](#page-28-0) Dépannage**

#### **[Chapitre 4](#page-33-0) Référence**

- 4-1 [Fixation d'un bra](#page-33-0)s
- 4-2 [Spécification](#page-34-0)s
- 4-3 [Glossair](#page-38-0)e
- 4-4 [Synchronisation prédéfini](#page-40-0)e

## **Utilisation de la télécommande**

Les configurations et réglages suivants sont disponibles depuis la télécommande. Pour plus d'informations sur l'utilisation, consultez le Manuel de la télécommande (tome séparé).

- Configuration de la fonction de mise en veille
- Modification du Mode couleur
- Modification de la taille de l'écran
- (Lors de l'affichage d'images de jeux vidéo)
- Modification de la taille de l'écran/Réglage du « Mode direct »
- Modification de la configuration USB
- Réglage du volume/Mise en sourdine
- Commutation du signal d'entrée
- Affichage PinP (incrustation d'image)

# **Conseil d'installation**

Veuillez lire le manuel d'installation (tome séparé)

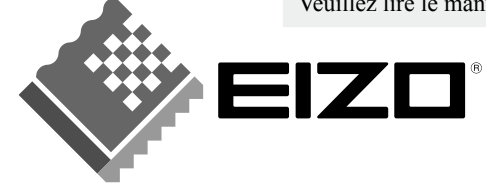

EIZO NANAO CORPORATION est partenaire du programme ENERGY STAR®, et assure sous sa responsabilité la conformité de ce produit aux recommandations d'économie d'énergie ENERGY STAR.

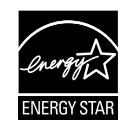

L'utilisation des fonctions spécifiques, comme la modification de la taille de l'écran (par exemple, pour changer l'aspect horizontal et vertical des entrées d'image) dans un but commercial ou pour diffusion publique peut enfreindre les lois sur les droits d'auteur.

Les spécifications du produit varient en fonction des régions de commercialisation. Vérifiez que le manuel est bien écrit dans la langue de la région d'achat de l'appareil.

Copyright© 2008 EIZO NANAO CORPORATION. Tous droits réservés.

Aucune partie de ce manuel ne peut être reproduite, enregistrée dans un système documentaire, ni transmise, sous quelque forme et par quelque moyen que ce soit, électronique, mécanique ou autre, sans l'autorisation préalable et écrite de EIZO NANAO CORPORATION.

EIZO NANAO CORPORATION n'est tenu à aucun engagement de confidentialité vis-à-vis des informations ou documents soumis sauf accord préalable de sa part avant réception de ces informations. Tout a été fait pour que ce manuel fournisse des informations à jour, mais les spécifications des moniteurs EIZO peuvent être modifiées sans préavis.

ENERGY STAR est une marque déposée aux Etats-Unis.

Apple et Macintosh sont des marques déposées de Apple Inc.

VGA est une marque déposée de International Business Machines Corporation.

VESA est une marque déposée de Video Electronics Standards Association.

Windows et Xbox 360 sont des marques déposées de Microsoft Corporation.

HDMI, le logo HDMI et High-Definition Multimedia Interface sont des marques commerciales ou des marques déposées de HDMI Licensing LLC.

PowerManager est une marque de EIZO NANAO CORPORATION.

FlexScan, ScreenManager et EIZO sont des marques déposées de EIZO NANAO CORPORATION au Japon et dans d'autres pays.

# <span id="page-2-0"></span>**Avertissement concernant le moniteur**

Ce produit convient à la création de documents, la visualisation de contenu multimédia ainsi qu'à d'autres utilisations générales.

Ce produit a été réglé spécialement en usine en fonction de la région de destination prévue. Les performances du produit peuvent être différentes de celles indiquées dans les caractéristiques en cas d'utilisation dans une région différente de celle prévue à l'origine.

Ce produit peut ne pas être couvert par la garantie pour des usages autres que ceux décrits dans le présent manuel.

Les spécifications décrites dans le présent manuel ne sont applicables que pour les cordons d'alimentation et les câbles d'interface spécifiés par nos soins.

Utilisez avec ce produit les produits optionnels fabriqués ou spécifiés par nos soins.

Dans la mesure où 30 minutes sont nécessaires à la stabilisation des performances des composants électriques, vous devez réglez le moniteur au moins 30 minutes après l'avoir mis en marche.

Pour éviter la variation de luminosité due à un usage prolongé comme pour assurer la stabilité de la luminosité, il est recommandé d'utiliser un réglage de luminosité aussi bas que possible.

Lorsque l'image de l'écran change après que la même image est restée affichée pendant une période prolongée, une image rémanente risque de s'afficher. Utilisez l'économiseur d'écran ou la fonction de mise en veille pour éviter d' afficher la même image pendant une période prolongée.

Un nettoyage périodique est recommandé pour conserver son aspect neuf au moniteur et prolonger sa durée de vie. (Référez-vous à « [Nettoyag](#page-3-0)e » sur la page suivante.)

Le panneau LCD est fabriqué à l'aide d'une technologie de haute précision. Toutefois, il est possible que des pixels manquants ou des pixels allumés apparaissent sur l'écran LCD. Il ne s'agit pas d'un dysfonctionnement. Pourcentage de pixels effectifs : 99,9994 % ou supérieur.

La durée de vie du rétro-éclairage du panneau LCD est limitée. Si l'écran s'assombrit ou se met à scintiller, prenez contact avec votre revendeur.

N'appuyez pas violemment sur le panneau ou sur les bords, vous risqueriez d'endommager l'affichage en laissant du moirage, etc. Une pression continue sur le panneau LCD peut le détériorer ou l'endommager. (Si des marques de pression restent sur le panneau LCD, affichez un écran blanc ou noir sur le moniteur. Le problème peut être ainsi résolu.)

Ne frottez pas l'écran et évitez d'appuyer dessus avec des objets coupants ou pointus, par exemple un stylo ou un crayon, qui peuvent endommager le panneau. Ne tentez jamais de le nettoyer à sec avec du tissu, au risque de le rayer.

Lorsque le moniteur est froid et déplacé dans une autre pièce ou lorsque la température de la pièce augmente rapidement, de la condensation peut se former à l'intérieur et à l'extérieur du moniteur. Dans ce cas, ne mettez pas le moniteur sous tension et attendez la disparition de la condensation. Sinon, le moniteur pourrait être endommagé.

#### <span id="page-3-1"></span><span id="page-3-0"></span>**Attention**

• N'utilisez jamais de solvants ou produits chimiques, tels que du diluant, de la benzine, de la cire, de l'alcool et de la poudre abrasive, qui pourraient endommager la carrosserie ou le panneau LCD.

#### **REMARQUE**

• L'outil ScreenCleaner en option est recommandé pour nettoyer la surface du panneau LCD.

## **[Panneau LCD]**

- Nettoyez le panneau LCD à l'aide d'un chiffon doux tel qu'un chiffon en coton ou une pochette nettoyante pour les lunettes.
- Enlevez les taches résistantes en frottant doucement à l'aide d'un chiffon légèrement humide, puis nettoyez de nouveau le panneau LCD à l'aide d'un chiffon sec pour une meilleure finition.

## **[Carrosserie]**

Nettoyez la carrosserie à l'aide d'un chiffon doux imbibé d'un peu de détergent doux.

# **Pour un confort d'utilisation du moniteur**

- Un écran trop sombre ou trop lumineux peut abîmer les yeux. Ajustez la luminosité du moniteur en fonction des conditions ambiantes.
- Regarder le moniteur trop longtemps entraîne une fatigue oculaire. Faites des pauses de 10 minutes toutes les heures.

# <span id="page-4-0"></span>**TABLE DES MATIERES**

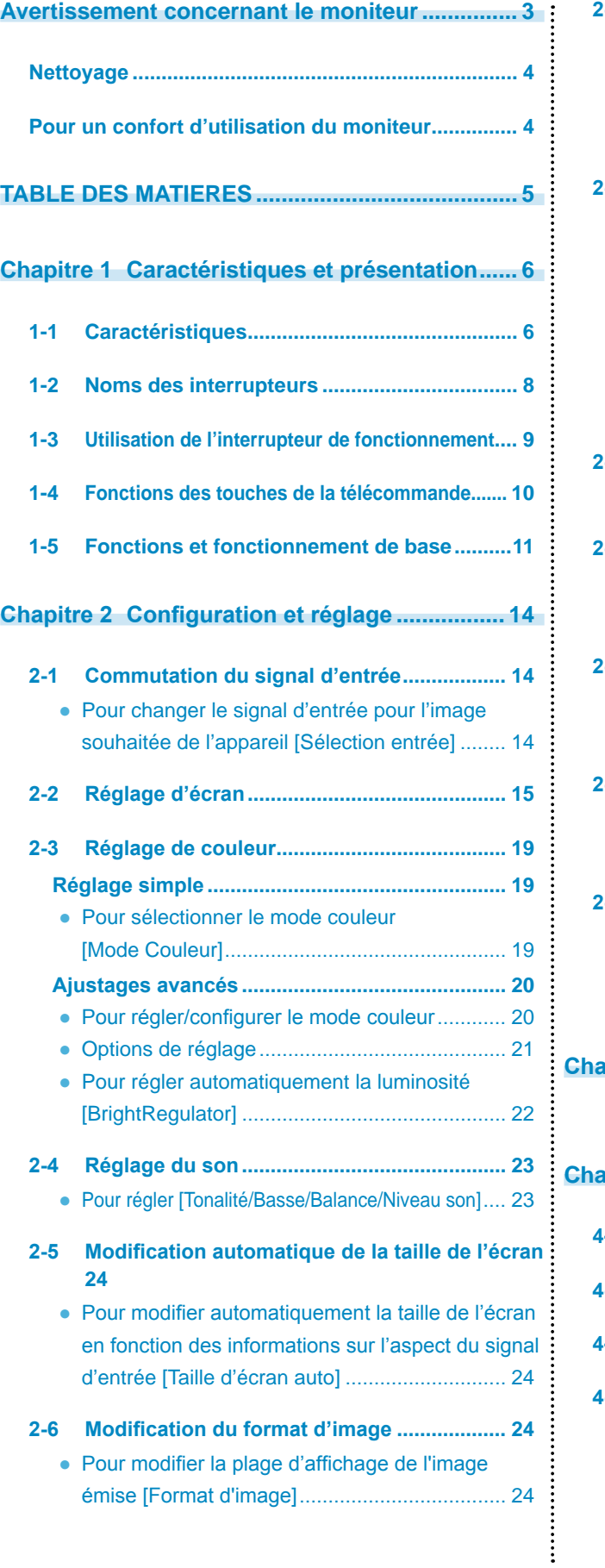

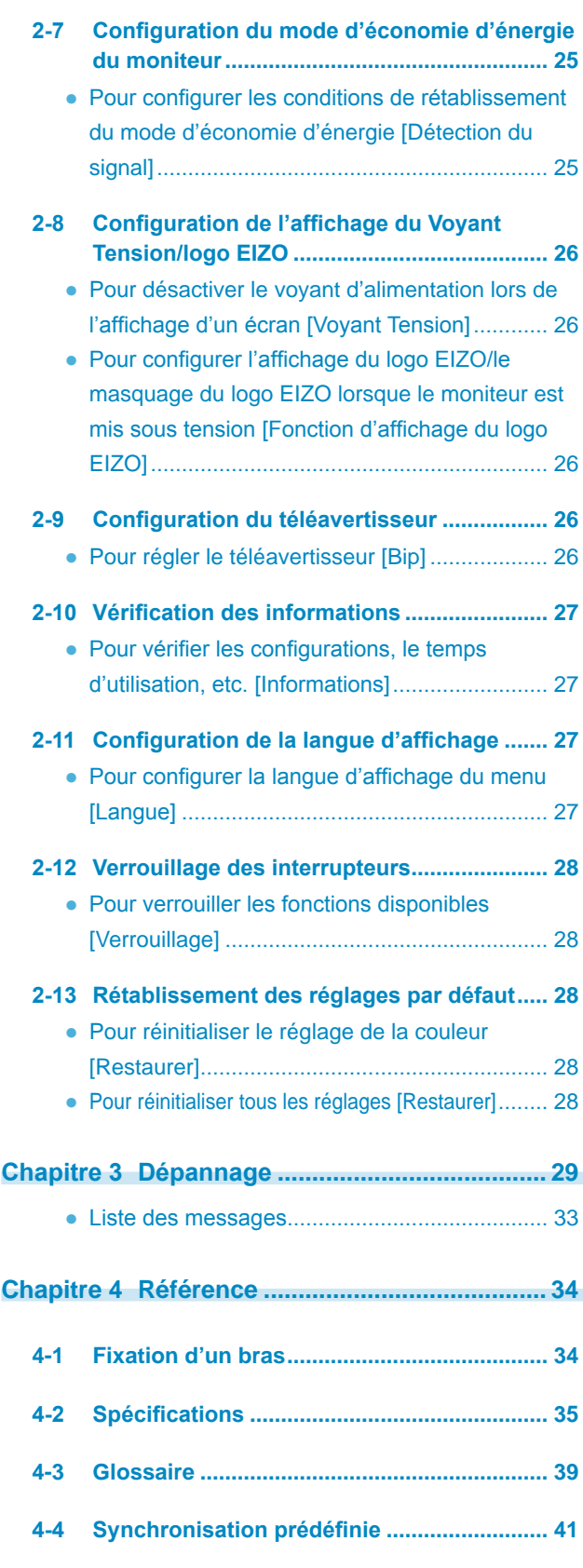

**...........................** 

# <span id="page-5-0"></span>**Chapitre 1 Caractéristiques et présentation**

Merci beaucoup pour votre choix d'un moniteur couleur EIZO.

# **1-1 Caractéristiques**

- LCD format grand écran 24" avec connecteur d'entrée de signal vidéo
- Résolution 1 920 points  $\times$  1 200 lignes
- Doté des fonctions ContrastEnhancer (Mise en valeur des contrastes) et OutlineEnhancer (Mise en valeur des contours)
- Doté de la fonction PinP (incrustation d'image)
- Capable de régler automatiquement la luminosité de l'écran selon la luminosité de l'image et de l'environnement.
- Doté de fonctions d'affichage spécialisées pour les images de jeux vidéo (mode couleur, taille de l'écran et « Mode direct »)
- Utilisation de la barre de défilement et obtention d'un fonctionnement optimal.
- Le pied ArcSwing 2 permet de régler la hauteur et l'angle du moniteur librement.
- Télécommande permettant de contrôler et de configurer facilement le moniteur
- Doté du logiciel utilitaire « ScreenManager Pro for LCD (Windows) » qui fonctionne via un clavier ou une souris.

#### **[Pour l'entrée de signal de l'ordinateur]**

- Connecteur DVI-D  $\times$  1, Mini-connecteur D-Sub 15 broches  $\times$  1 (deux connecteurs d'entrée)
- Les fréquences de balayage horizontal et vertical sont les suivantes :

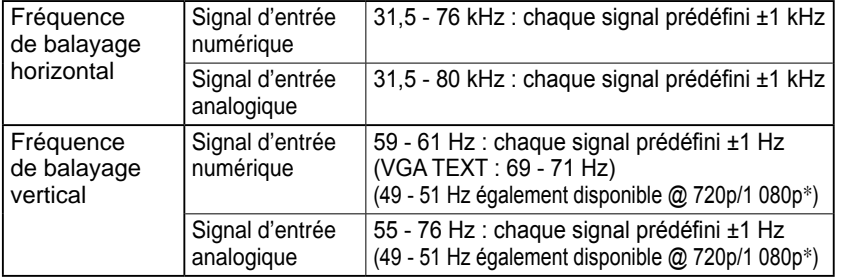

\* Pour certains équipements AV tels que la Xbox 360 de Microsoft

- Compatible avec le mode de synchronisation d'images (49,60 50,40 Hz, 59,50 - 60,50 Hz)
- Doté de ports USB (amont  $\times$  2, aval  $\times$  2)
- Compatible avec le signal d'entrée numérique DVI (HDCP)
- Doté de la fonction audio USB
- Capable d'utiliser des appareils USB connectés sur deux ordinateurs

#### **[Pour l'entrée de signal vidéo]**

• Connecteur HDMI  $\times$  2 (deux connecteurs d'entrée)

#### **REMARQUE**

- Le pied de cet appareil peut être remplacé par un bras ou tout autre support. (Reportez-vous à la section « 4-1 Fixation d'un bras » à la [page](#page-33-1)  [34](#page-33-1).)
- Pour en savoir plus sur le fonctionnement de la télécommande, consultez le « Manuel de la télécommande ».

# **Raccordement d'appareils périphériques**

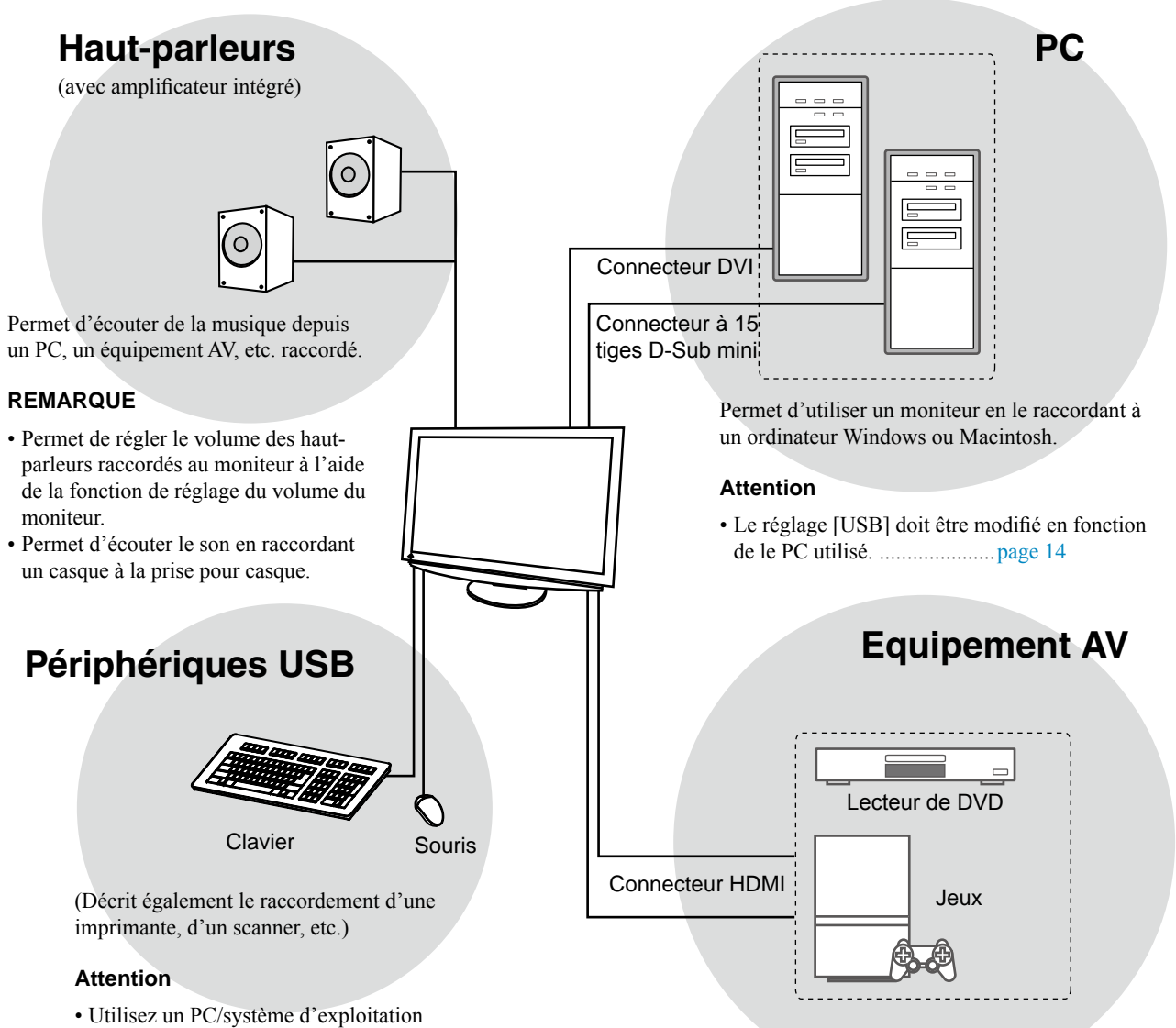

Permet d'afficher les images projetées en raccordant un lecteur de DVD, un jeu vidéo, etc.

- Windows 2000/XP/Vista

[SE compatible]

- Mac OS 8.5.1 ou version ultérieure

compatible avec les périphériques USB.

# <span id="page-7-0"></span>**1-2 Noms des interrupteurs**

Menu de réglage (ScreenManager® \*)

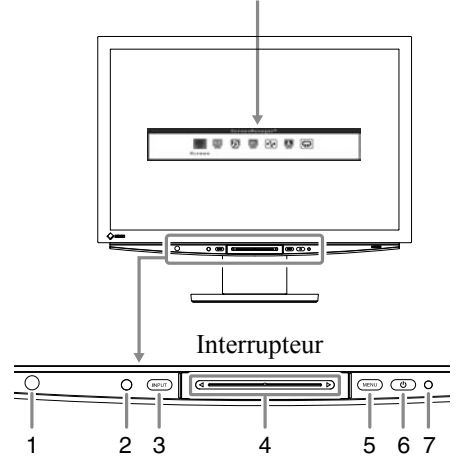

- 1. Capteur de la télécommande
- 2. Capteur (Détecte la luminosité de l'environnement.)
- 3. Interrupteur de sélection du signal d'entrée (INPUT)
- 4. Barre de défilement
- 5. Interrupteur du menu (MENU)
- 6. Interrupteur d'alimentation  $(1)$
- 7. Voyant d'alimentation

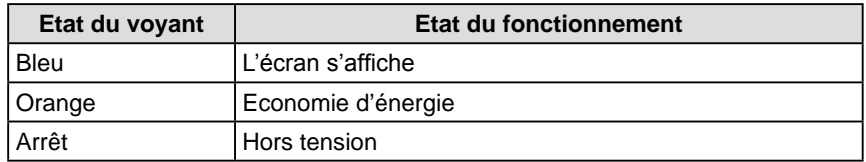

ScreenManager ® est un alias choisi par EIZO pour le menu Ajustage. (Dans ce manuel, le nom des options de réglage/configuration du menu de réglage apparaissent entre crochets < >. (Par ex. : < Couleur >))

#### **REMARQUE**

- Tout en appuyant sur  $\bigcup$ , appuyez sur MENU, INPUT ou sur la barre de défilement pour mettre le moniteur sous tension.
- Tandis que l'écran s'affiche, vous pouvez désactiver le voyant d'alimentation qui s'allume en bleu (voir « Pour désactiver le voyant d' alimentation lors de l'affichage d'un écran », [page 2](#page-25-1)6).

# <span id="page-8-1"></span><span id="page-8-0"></span>**1-3 Utilisation de l'interrupteur de fonctionnement**

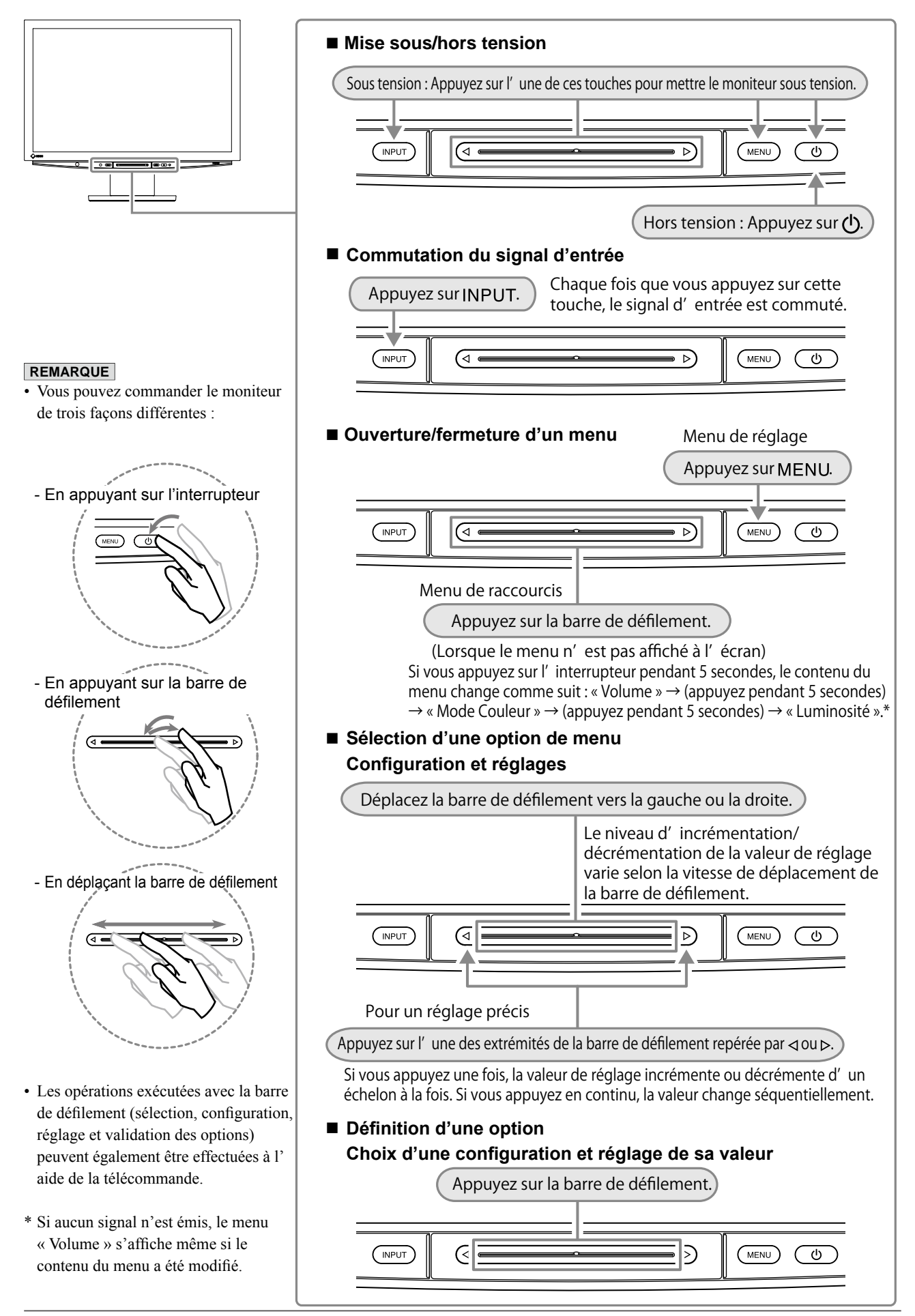

# <span id="page-9-0"></span>**1-4 Fonctions des touches de la télécommande**  $\frac{REMARQUE}{R_RENARQUE}$

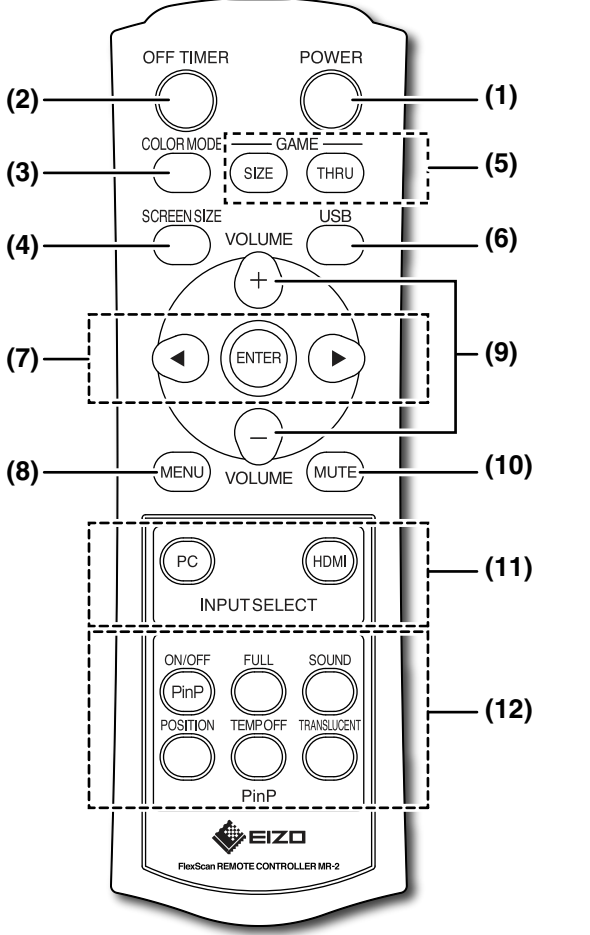

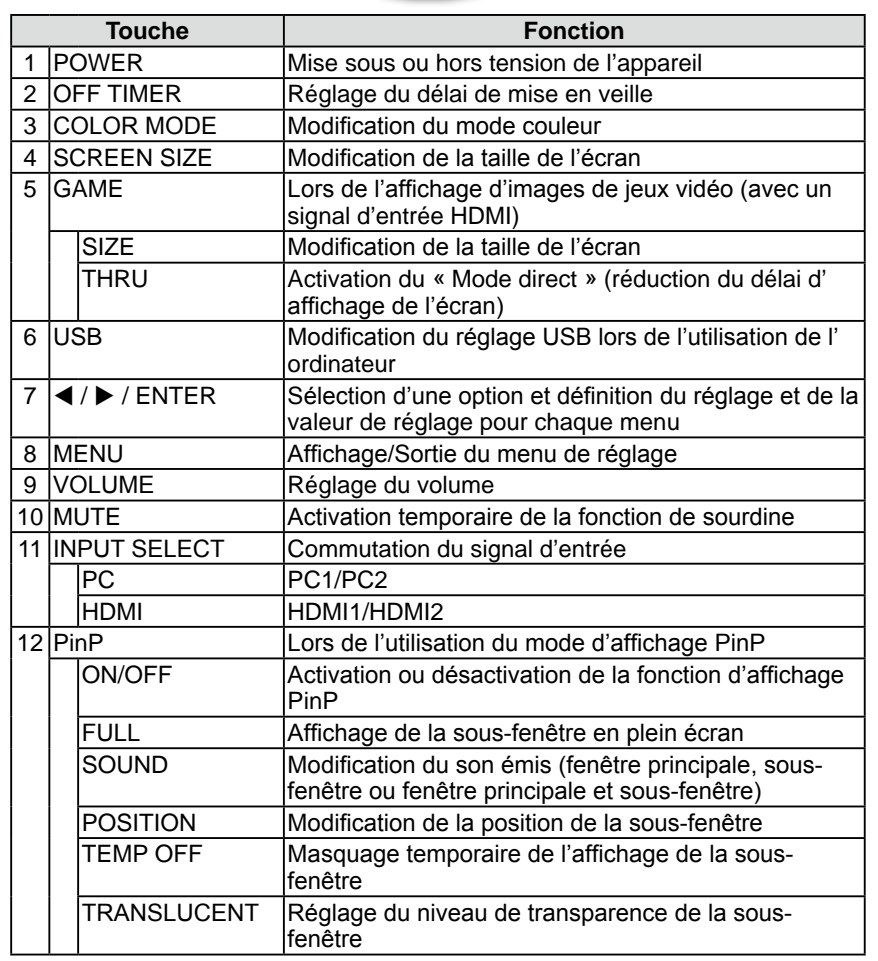

• Pour plus d'informations, consultez le « Manuel de la télécommande ».

# <span id="page-10-0"></span>**1-5 Fonctions et fonctionnement de base**

# **Pour régler l'écran, les couleurs et le volume**

**(Signal d'entrée analogique de l'ordinateur : entrée PC 2 uniquement)**

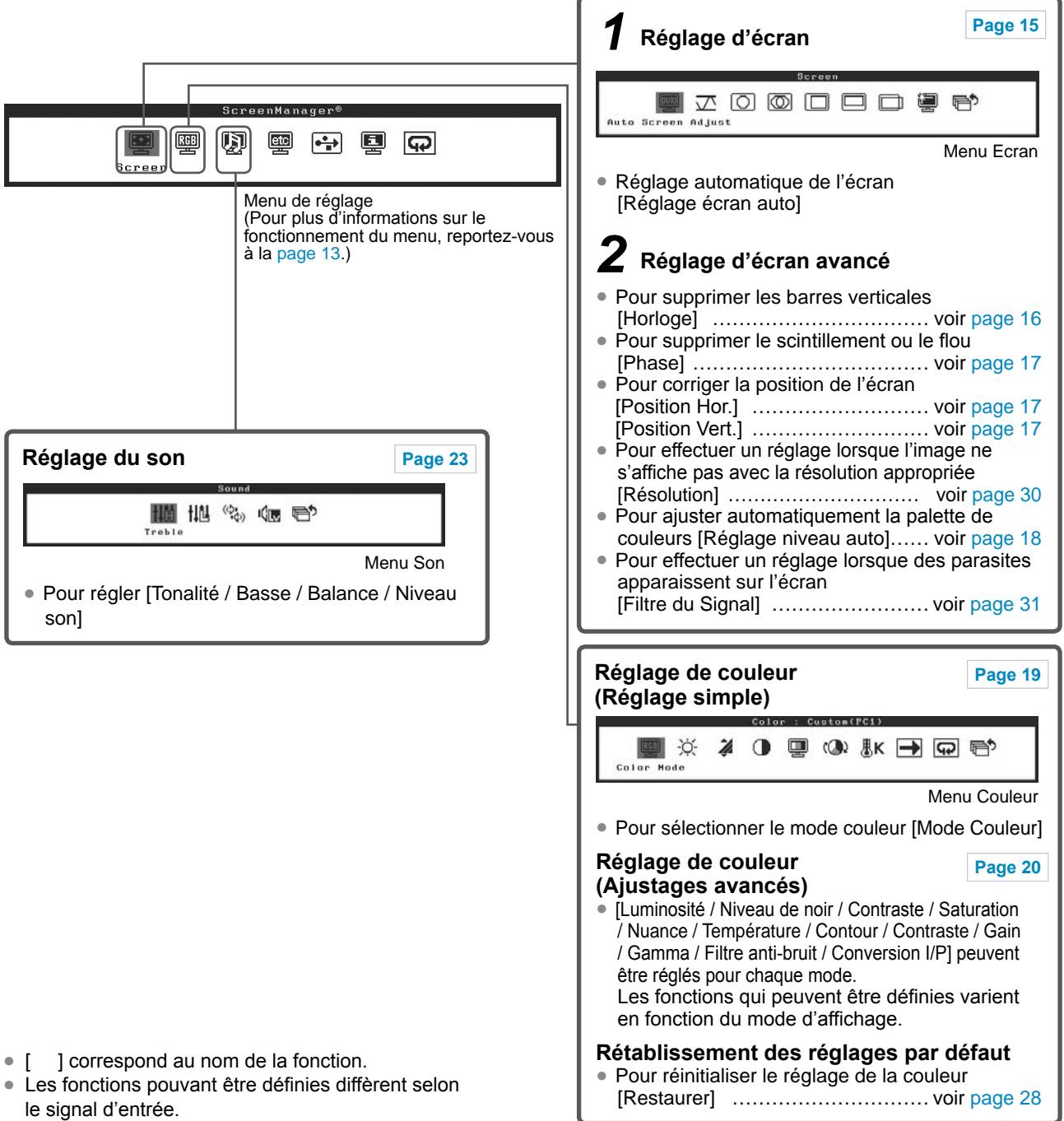

(Voir la section « Liste de menu de réglage », page 37.)

# **Pour effectuer un réglage/ajustage utile**

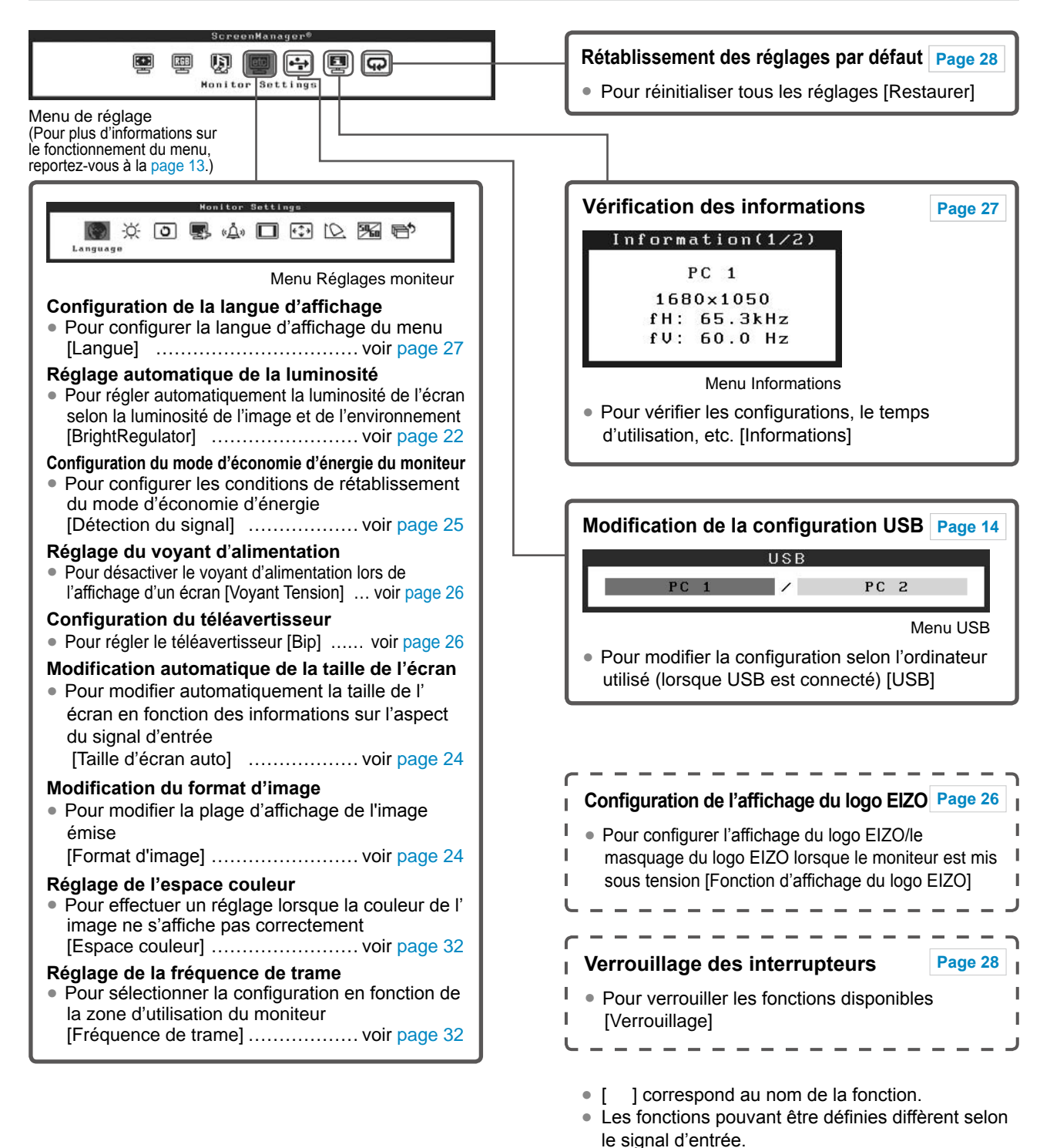

(Voir la section « Liste de menu de réglage », page

37.)

**12** Chapitre 1 Caractéristiques et présentation

# **Pour effectuer un réglage/ajustage utile (Suite)**

Les réglages suivants sont disponibles peuvent être effectués à l'aide de la télécommande. Pour plus d'informations sur son fonctionnement, consultez le « Manuel de la télécommande ».

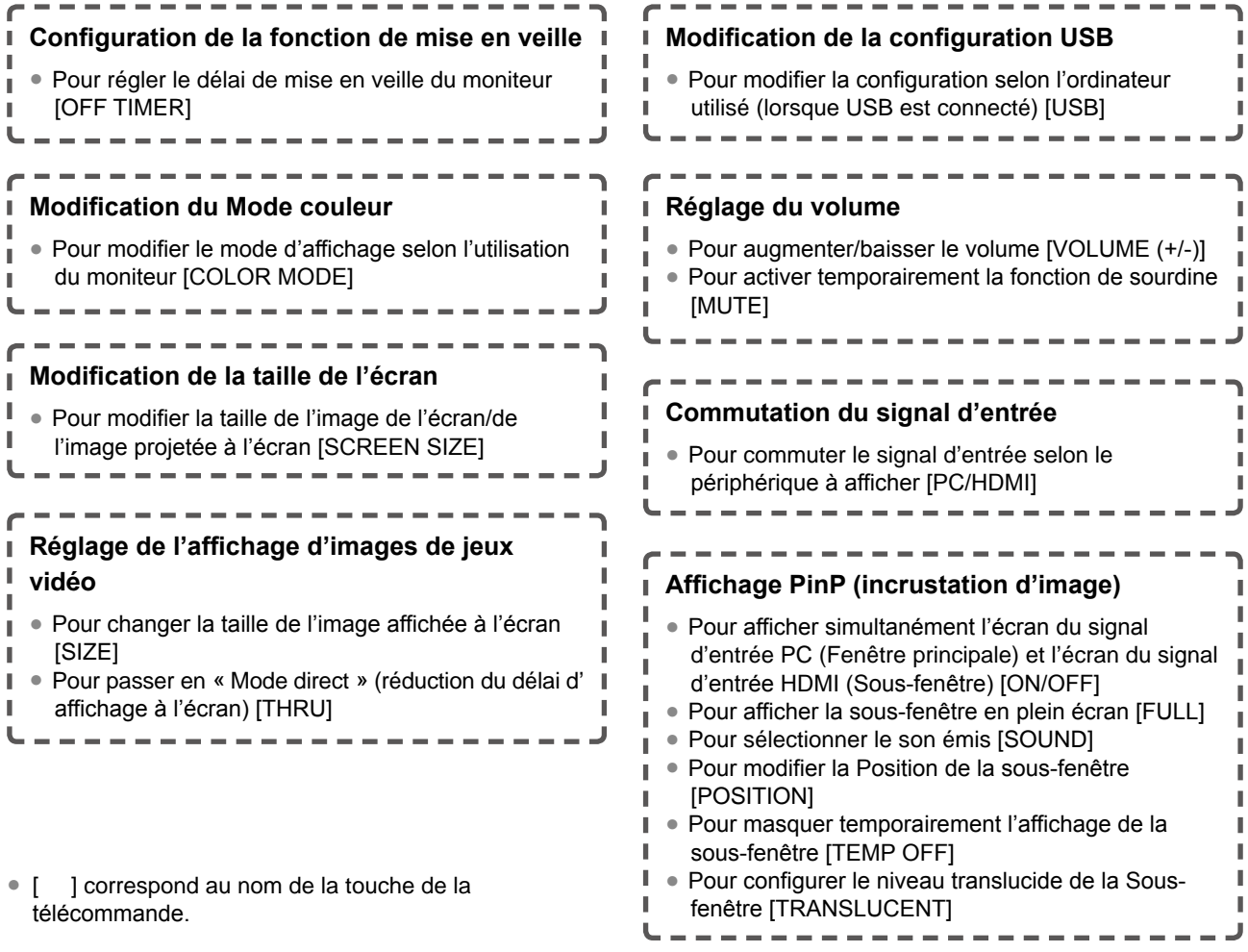

# **Fonctionnement de base du menu de réglage**

#### **[Affichage du menu de réglage et sélection de la fonction]**

- (1) Appuyez sur MENU sur l'interrupteur de fonctionnement. Le menu principal s'affiche.
- (2) Faites glisser la barre de défilement vers la gauche ou vers la droite pour sélectionner la fonction, puis appuyez sur la barre de défilement. Le sous-menu s'affiche.
- (3) Faites glisser la barre de défilement vers la gauche ou vers la droite pour sélectionner la fonction, puis appuyez sur la barre de défilement. Le menu de réglage/réglage s'affiche.
- (4) Faites glisser la barre de défilement vers la gauche ou vers la droite pour configurer/régler le moniteur, puis appuyez sur la barre de défilement. La configuration/le réglage est enregistré(e).

#### **[Quitter le menu de réglage]**

(1) Appuyez sur MENU. Le menu de réglage se ferme.

#### **REMARQUE**

• Certains menus ne comportent pas de sous-menus.

# <span id="page-13-0"></span>**Chapitre 2 Configuration et réglage**

# **2-1 Commutation du signal d'entrée**

## **● Pour changer le signal d'entrée pour l'image souhaitée de l'appareil [Sélection entrée]**

## **[Procédure]**

(1) Appuyez sur  $INPUT$  sur l'interrupteur de fonctionnement. Chaque fois que vous appuyez sur l'interrupteur, le signal d'entrée commute comme indiqué ci-dessous.  $PC1 \rightarrow PC2 \rightarrow HDM11 \rightarrow HDM12 \rightarrow PC1....$ 

#### <span id="page-13-1"></span>■ Lors du raccordement d'un ordinateur avec une connexion USB **[USB]**

Modifiez la configuration [USB] en fonction du signal d'entrée de l'ordinateur utilisé.

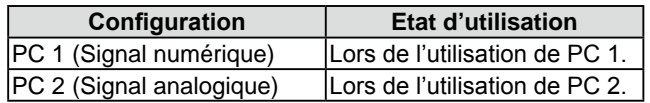

## **[Procédure]**

(1) Choisissez l'icône <USB> dans le menu de réglage, puis appuyez sur la barre de défilement.

Le menu <USB> s'affiche.

(2) Faites glisser la barre de défilement vers la gauche ou vers la droite pour sélectionner « PC 1 » ou « PC 2 », puis appuyez sur la barre de défilement. Le réglage USB est terminé.

[Lorsque le message suivant s'affiche]

Lorsque le message suivant s'affiche : « Si le réglage USB est modifié, la connexion à l'ordinateur sera perdue. Voulez-vous changer le réglage ? », confirmez à droite (pour changer le réglage USB) pour passer à l'étape 3.

(3) Faites glisser la barre de défilement vers la gauche ou vers la droite pour sélectionner « Oui », puis appuyez sur la barre de défilement. Le réglage USB est terminé.

#### **REMARQUE**

- Le signal d'entrée peut être commuté à l'aide de la télécommande. (Consultez le « Manuel de la télécommande ».)
- Si vous appuyez sur l'interrupteur lorsque l'affichage PinP est activé, le signal d'entrée de la sous-fenêtre est commuté.

#### **Attention**

- Si le réglage [USB] n'est pas correctement effectué, les appareils USB raccordés au moniteur risquent de ne pas fonctionner ou aucun son n'est émis par les haut-parleurs.
- Notez les éléments suivants lors de la modification du réglage.
	- Lors du raccordement d'un périphérique mémoire, comme une mémoire USB, au moniteur, les données risquent d'être perdues ou altérées. Assurez-vous de modifier le réglage USB après avoir retiré le périphérique mémoire.
	- Lors de l'exécution d'une application de lecture audio, etc., si le réglage d'origine est rétabli, aucun son ne risque d'être émis. Assurez-vous de modifier le réglage USB après avoir quitté l'application.

#### **REMARQUE**

• Le réglage USB peut être modifié à l' aide de la télécommande. (Consultez le « Manuel de la télécommande ».)

# <span id="page-14-1"></span><span id="page-14-0"></span>**2-2 Réglage d'écran (Signal d'entrée analogique d'ordinateur uniquement)**

Le réglage de l'écran du moniteur est utilisé pour supprimer le scintillement de l'écran ou régler correctement la position et la taille de l'écran en fonction du PC à utiliser.

Pour un confort d'utilisation du moniteur, réglez l'écran lorsque le moniteur est installé pour la première fois ou lorsque les réglages du PC utilisé sont mis à jour. Aucun réglage n'est nécessaire si l'image s'affiche correctement.

**La fonction Réglage écran auto peut être utilisée dans les cas suivants :**

- **• Lorsqu'un signal est émis vers le moniteur pour la première fois.**
- **Lorsqu'un signal est émis vers le moniteur pour la première fois après une modification de la résolution ou de la fréquence de rafraîchissement des signaux d'entrée.**

## **[Procédures de réglage]**

*1* **Exécutez le réglage automatique de l'écran.**

- **● Pour régler le scintillement, la position et la taille de l'écran automatiquement [Réglage écran auto]**
	- (1) Choisissez l'icône <Ecran> dans le menu de réglage, puis appuyez sur la barre de défilement.
		- Le menu <Ecran> s'affiche.
	- (2) Choisissez l'icône <Réglage écran auto> dans le menu <Ecran>, puis appuyez sur la barre de défilement.

Le message « Votre réglage actuel sera perdu si vous effectuez un « Réglage écran auto ». Voulez-vous continuer ? » s'affiche à l'écran.

(3) Faites glisser la barre de défilement vers la gauche ou vers la droite pour sélectionner « Oui », puis appuyez sur la barre de défilement. La fonction Réglage écran auto est activée et l'horloge, la phase et la position de l'écran sont réglées automatiquement.

# *2* **Préparez le motif d'affichage pour régler l'affichage analogique.**

- (1) Chargez le disque « EIZO LCD Utility Disk » sur votre ordinateur.
- (2) Sous Windows : Lancez l'« Utilitaire de réglage de l'écran » à partir du menu de démarrage du disque. Sous d'autres systèmes d'exploitation : Utilisez le fichier de motifs de réglage de l'écran.

# **• Si l'écran s'affiche correctement : passez à l'étape 5**

**• Si l'écran ne s'affiche pas correctement : passez à l'étape 3**

#### **REMARQUE**

• Lorsque vous utilisez des signaux d'entrée numériques, les images s'affichent correctement en fonction des données prédéfinies du moniteur. Aucun réglage d'écran n'est requis.

#### **Attention**

- La fonction Réglage écran auto ne fonctionne pas pour les signaux d'entrée basse résolution, comme VGA, etc.
- Attendez au moins 30 minutes après la mise sous tension du moniteur avant de commencer le réglage de la couleur.

#### **Attention**

- Cette fonction fonctionne correctement lorsqu'une image s'affiche en plein écran sur l'ordinateur Windows ou Macintosh. Elle ne fonctionne pas correctement lorsqu'une image ne s'affiche que sur une partie de l'écran (fenêtre de commande DOS, par exemple) ou lorsqu'un fond d'écran noir (papier peint, etc.) est utilisé.
- La fonction de réglage automatique ne fonctionne pas correctement avec certaines cartes vidéo.

#### **REMARQUE**

• Lorsque l'image de l'écran ne s'affiche avec la résolution appropriée même après avoir exécuté Réglage écran auto, réglez la résolution du signal d'entrée manuellement. Si la résolution est définie, l'option [Réglage écran auto] est à nouveau exécutée. (Voir Chapitre 3, « Dépannage », [page 3](#page-29-0)0.)

#### **REMARQUE**

• Pour connaître la procédure de lancement du fichier de motifs de réglage de l'écran, reportez-vous au fichier « Readmefr.txt » ou « Ouvrezmoi ». Si vous utilisez un ordinateur Macintosh, vous pouvez ouvrir le fichier directement à partir du menu de démarrage du disque.

# *3* **Recommencez le réglage automatique de l'écran à l'aide du motif de réglage de l'écran analogique qui est affiché.**

- **● Pour régler le scintillement, la position et la taille de l'écran automatiquement [Réglage écran auto]**
	- (1) Affichez le motif 1 en plein écran sur le moniteur à l'aide de l'« Utilitaire de réglage de l'écran » ou du fichier de motifs de réglage de l'écran.

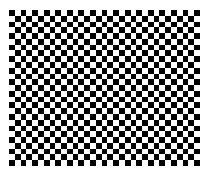

(2) Choisissez l'icône <Ecran> dans le menu de réglage, puis appuyez sur la barre de défilement.

Le menu <Ecran> s'affiche.

(3) Choisissez l'icône <Réglage écran auto> dans le menu <Ecran>, puis appuyez sur la barre de défilement. Le message « Votre réglage actuel sera perdu si vous effectuez un

« Réglage écran auto ». Voulez-vous continuer ? » s'affiche à l'écran.

(4) Faites glisser la barre de défilement vers la gauche ou vers la droite pour sélectionner « Oui », puis appuyez sur la barre de défilement. La fonction Réglage écran auto est activée et l'horloge, la phase et la position de l'écran sont réglées automatiquement.

 **• Si l'écran s'affiche correctement : passez à l'étape 5 • Si l'écran ne s'affiche pas correctement : passez à l'étape 4**

# *4* **Effectuez les réglages avancés dans le menu <Ecran>.**

## **● Pour supprimer les barres verticales [Horloge]**

<span id="page-15-0"></span>(1) Choisissez l'icône <Horloge> dans le menu <Ecran>, puis appuyez sur la barre de défilement.

Le menu <Horloge> s'affiche.

(2) Faites glisser la barre de défilement vers la gauche ou vers la droite pour supprimer les barres verticales, puis appuyez sur la barre de défilement.

Le réglage est terminé.

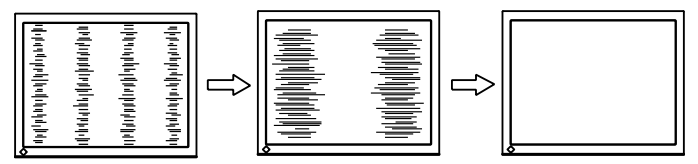

#### **REMARQUE**

- Pour le réglage, faites glisser doucement la barre de défilement afin de ne pas manquer le point de réglage.
- Lorsqu'un flou, un scintillement ou des barres s'affichent à l'écran après l'ajustage, activez la fonction [Phase] pour supprimer le scintillement ou le flou.

#### **● Pour supprimer le scintillement ou le flou [Phase]**

- <span id="page-16-0"></span>(1) Choisissez l'icône <Phase> dans le menu <Ecran>, puis appuyez sur la barre de défilement. Le menu <Phase> s'affiche.
- (2) Faites glisser la barre de défilement vers la gauche ou vers la droite pour supprimer le scintillement ou le flou, puis appuyez sur la barre de défilement.

Le réglage est terminé.

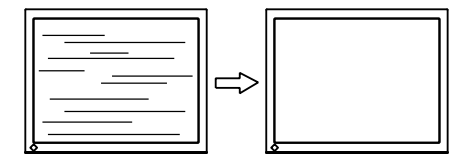

#### **● Pour corriger la position de l'écran [Position Hor./Position Vert.]**

<span id="page-16-1"></span>Etant donné que le nombre de pixels et les positions des pixels sont fixes sur le moniteur LCD, une seule position est possible pour afficher correctement les images. Le réglage de la position est effectué pour déplacer une image vers la position correcte.

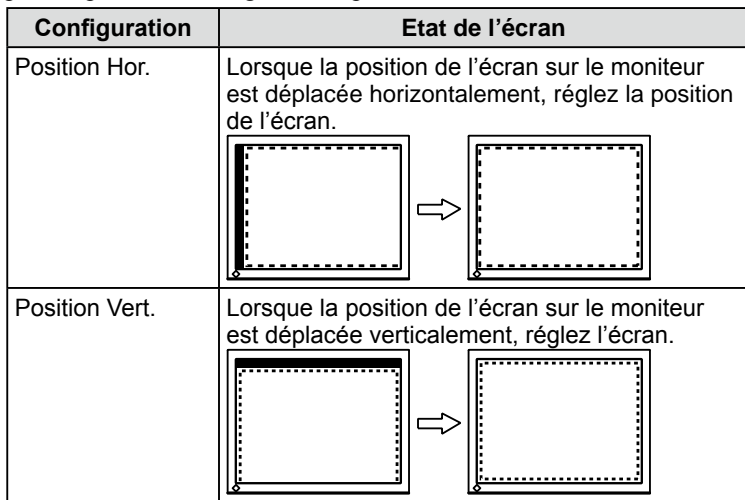

- (1) Choisissez l'icône <Position Hor.>/<Position Vert.> dans le menu <Ecran>, puis appuyez sur la barre de défilement. Le menu <Position Hor.>/<Position Vert.> s'affiche.
- (2) Faites glisser la barre de défilement vers la gauche ou vers la droite pour régler l'écran afin que toute la zone d'affichage, délimitée par le cadre en pointillés, apparaisse sur l'écran. Appuyez ensuite sur la barre de défilement.

Le réglage est terminé.

#### **Attention**

• Le scintillement ou le flou risquent de ne pas être supprimés selon l'ordinateur ou la carte vidéo que vous utilisez.

#### **REMARQUE**

• Lorsque des barres verticales apparaissent sur l'écran après le réglage, revenez à l'étape « Pour supprimer les barres verticales [Horloge] ». (Horloge → Phase → Position)

# *5* **Réglez la palette de couleurs.**

## **● Pour ajuster automatiquement la palette de couleurs [Réglage niveau auto]**

Chaque palette de couleurs (0 à 255) peut s'afficher en ajustant le niveau de sortie du signal.

(1) Affichez le motif 2 en plein écran sur le moniteur à l'aide de l' « Utilitaire de réglage de l'écran » ou du fichier de motifs de réglage de l'écran.

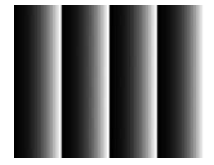

(2) Choisissez l'icône <Réglage niveau auto> dans le menu <Ecran>, puis appuyez sur la barre de défilement.

Le message « Votre réglage actuel sera perdu si vous effectuez un « Réglage niveau auto ». Voulez-vous continuer ? » s'affiche à l'écran.

- (3) Faites glisser la barre de défilement vers la gauche ou vers la droite pour sélectionner « Oui », puis appuyez sur la barre de défilement. La palette de couleurs est réglée automatiquement.
- (4) Fermez le motif 2. Si vous utilisez l'« Utilitaire de réglage de l' écran », fermez le programme.

# <span id="page-18-0"></span>**2-3 Réglage de couleur**

# <span id="page-18-1"></span>**Réglage simple**

## **● Pour sélectionner le mode couleur [Mode Couleur]**

La modification du mode couleur vous permet de définir le mode d'affichage approprié sur le moniteur.

## **(Signal d'entrée PC)**

Un mode d'affichage approprié peut être sélectionné parmi six modes.

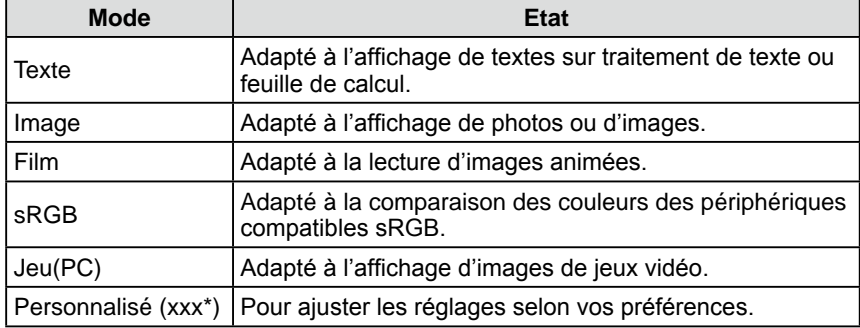

\* L'entrée sélectionnée à cet instant s'affiche.

## **(Signal d'entrée HDMI)**

Un mode d'affichage approprié peut être sélectionné parmi cinq modes.

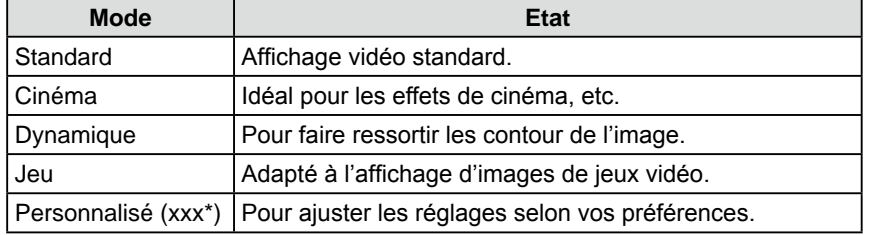

\* L'entrée sélectionnée à cet instant s'affiche.

## **[Procédure]**

- (1) Choisissez l'icône <Couleur> dans le menu de réglage, puis appuyez sur la barre de défilement.
- (2) Choisissez l'icône <Mode Couleur> dans le menu <Couleur>, puis appuyez sur la barre de défilement.

Le menu <Mode Couleur> s'affiche.

(3) Faites glisser la barre de défilement vers la gauche ou vers la droite pour sélectionner le mode souhaité, puis appuyez sur la barre de défilement. Le réglage du mode couleur est terminé.

#### **REMARQUE**

- Le mode couleur peut être modifié à l' aide de la télécommande. (Consultez le « Manuel de la télécommande ».)
- • Vous pouvez modifier l'état de réglage du mode couleur. (Voir la section « Ajustages avancés », page 20.)

# <span id="page-19-0"></span>**Ajustages avancés**

## **● Pour régler/configurer le mode couleur**

Des réglages/configurations indépendants et l'enregistrement du réglage de la couleur sont disponibles pour chaque mode.

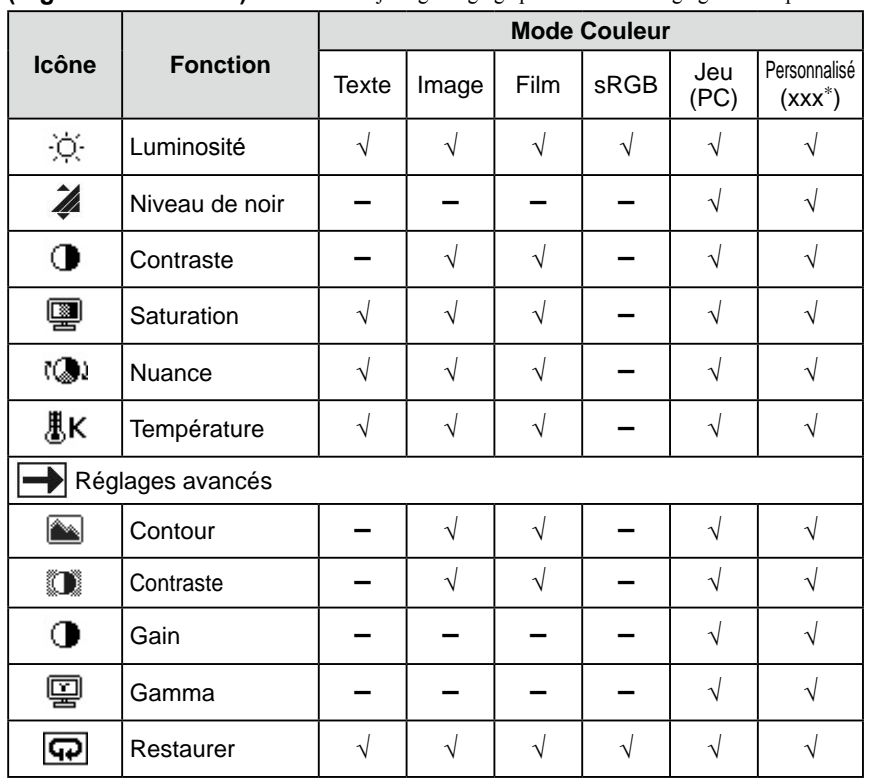

**(Signal d'entrée PC)** √ : Ajustage/Réglage possible − : Réglage non disponible

#### **(Signal d'entrée HDMI)** √ : Ajustage/Réglage possible − : Réglage non disponible

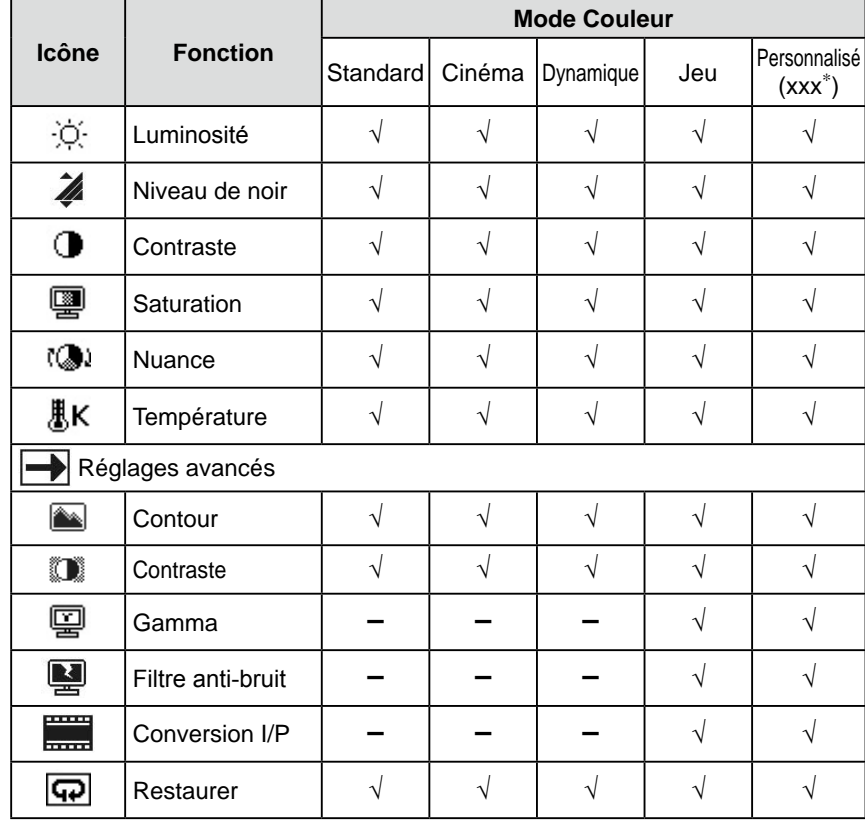

\* Le signal d'entrée sélectionné à ce moment s'affiche.

#### **Attention**

- Exécutez [Réglage niveau auto] avant de commencer à régler les couleurs pour les signaux d'entrée analogiques en provenance d'un ordinateur. Reportez-vous à la section « Pour ajuster automatiquement la palette de couleurs », page 18.
- Attendez au moins 30 minutes après la mise sous tension du moniteur avant de commencer le réglage de couleur.
- Sélectionnez <Restaurer> dans le menu <Couleur> pour inverser les réglages par défaut (réglages en usine) de la nuance du mode couleur sélectionné.
- La même image peut s'afficher dans différentes couleurs sur plusieurs moniteurs en raison des caractéristiques propres aux moniteurs. Effectuez un réglage visuel de couleur fin lorsque vous comparez les couleurs sur plusieurs moniteurs.

#### **REMARQUE**

• Les fonctions de réglage diffèrent selon le mode. Pour plus de détails, reportez-vous aux tableaux situés sur la gauche.

# <span id="page-20-0"></span>**● Options de réglage**

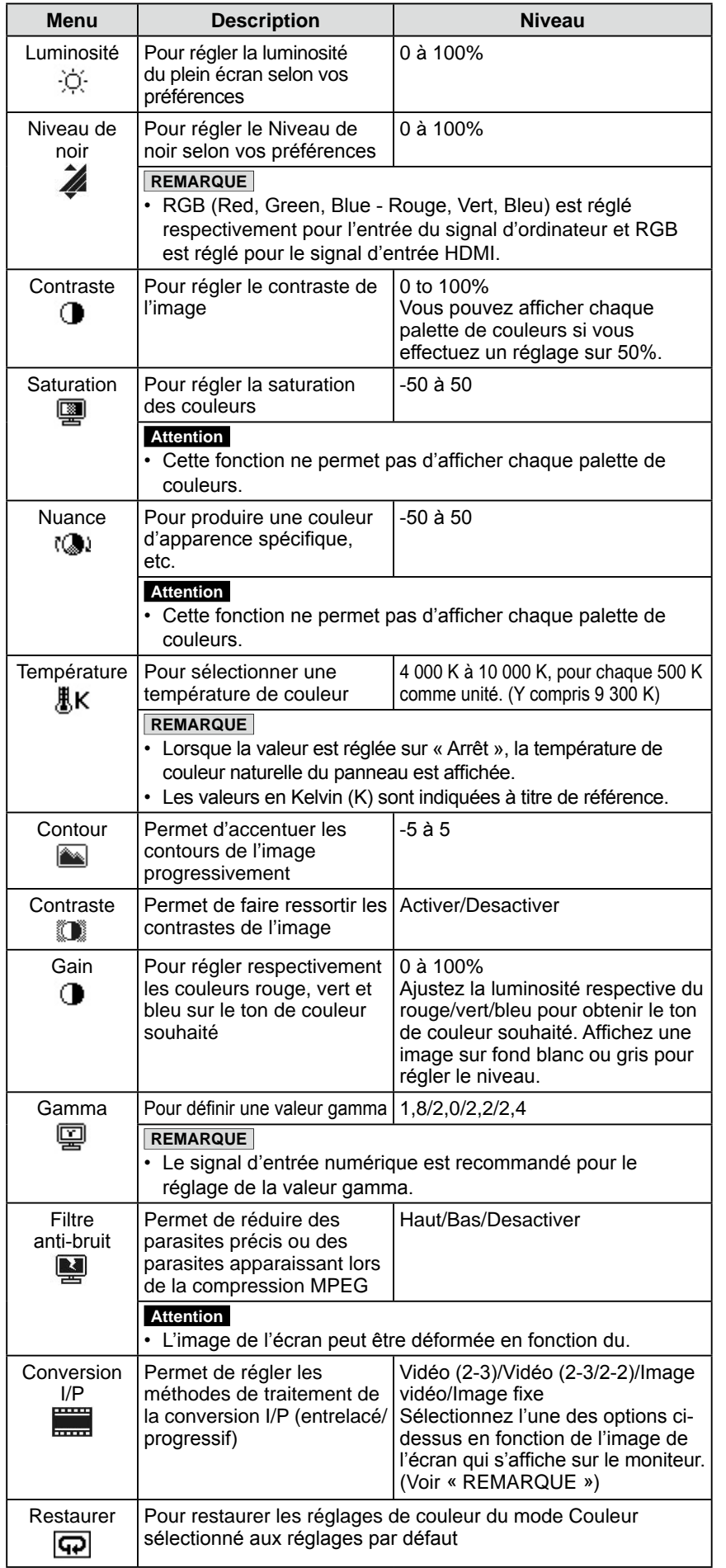

#### **REMARQUE**

• Les valeurs en « % » sont indiquées à titre de référence.

: films et infographie, etc. - [Image vidéo] : drames télévisés, etc. - [Image fixe] : images fixes telles que

• Pour régler l'option [Conversion I/P], reportez-vous aux types ci-dessous :

: programmes télévisés généraux et

**REMARQUE**

- [Vidéo (2-3)]

films, etc. - [Vidéo (2-3/2-2)]

des photos

## <span id="page-21-0"></span>**[Procédure]**

- (1) Choisissez l'icône <Couleur> dans le menu de réglage, puis appuyez sur la barre de défilement.
- (2) Choisissez l'icône <Mode Couleur> dans le menu <Couleur>, puis appuyez sur la barre de défilement.
- (3) Sélectionnez le mode couleur de votre choix dans le menu <Mode Couleur>, puis appuyez sur la barre de défilement.
- (4) Sélectionnez la fonction de votre choix pour effectuer un réglage/une configuration dans le menu <Couleur>, puis appuyez sur la barre de défilement.

Le menu de fonction sélectionné s'affiche.

(5) Faites glisser la barre de défilement vers la gauche ou vers la droite pour régler/configurer les valeurs, puis appuyez sur la barre de défilement. Le réglage/la configuration est terminé(e).

## <span id="page-21-1"></span>**● Pour régler automatiquement la luminosité [BrightRegulator]**

La luminosité de l'écran est réglée automatiquement en fonction de la luminosité de l'image et la luminosité de l'environnement détectées par le capteur sur le côté inférieur du moniteur.

## **[Procédure]**

- (1) Choisissez l'icône <Réglages moniteur> dans le menu de réglage, puis appuyez sur la barre de défilement.
- (2) Choisissez l'icône <BrightRegulator> dans le menu <Réglages moniteur>, puis appuyez sur la barre de défilement. Le menu <BrightRegulator> s'affiche.
- (3) Faites glisser la barre de défilement vers la gauche ou vers la droite pour sélectionner « Elevée », « Standard » ou « Désactiver », puis appuyez sur la barre de défilement.

La configuration de la BrightRegulator est terminé.

#### **REMARQUE**

• Il est possible d'afficher le menu <Mode Couleur> et le menu <Luminosité> depuis le menu de raccourcis. (Voir [page 9](#page-8-1))

#### **REMARQUE**

- Ne couvrez pas le capteur.
- • Effectuez un réglage sur « Elevée » si vous souhaitez une luminosité un peu plus élevée que le statut de configuration « Standard ».

# <span id="page-22-1"></span><span id="page-22-0"></span>**2-4 Réglage du son**

# **● Pour régler [Tonalité/Basse/Balance/Niveau son]**

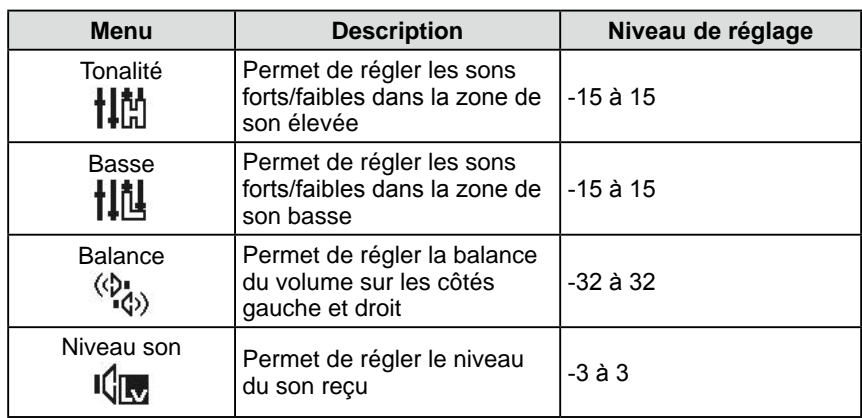

# **[Procédure]**

- (1) Choisissez l'icône <Son> dans le menu de réglage, puis appuyez sur la barre de défilement.
- (2) Sélectionnez la fonction de votre choix pour effectuer un réglage dans le menu <Son>, puis appuyez sur la barre de défilement. Le menu de fonction sélectionné s'affiche.
- (3) Faites glisser la barre de défilement vers la gauche ou vers la droite pour régler la valeur, puis appuyez sur la barre de défilement. Le réglage est terminé.

#### **REMARQUE**

- Les réglages du son autres que [Niveau son] peuvent être exécutés respectivement pour les haut-parleurs et le casque. Lors du réglage du son du casque, raccordez le casque au moniteur.
- Selon les types de signaux d'entrée, une différence de volume peut se produire car le niveau sonore moyen de l'appareil externe diffère. Par exemple, si la différence de volume des signaux d'entrée HDMI 1 et HDMI 2 devient importante, vous pouvez réduire cette différence de volume en augmentant le [Niveau son] du côté du volume inférieur.

#### **Attention**

• Selon le réglage du volume, le son peut être déformé. Dans ce cas, baissez le volume. La déformation du son peut être réduite.

# <span id="page-23-0"></span>**2-5 Modification automatique de la taille de l'écran (signal d'entrée HDMI uniquement)**

<span id="page-23-1"></span>**● Pour modifier automatiquement la taille de l'écran en fonction des informations sur l'aspect du signal d'entrée [Taille d'écran auto]**

La taille de l'écran peut être automatiquement modifiée selon les informations de taille du signal d'entrée émis par l'équipement AV.

## **[Procédure]**

- (1) Choisissez l'icône <Réglages moniteur> dans le menu de réglage, puis appuyez sur la barre de défilement.
- (2) Choisissez l'icône <Taille d'écran auto> dans le menu <Réglages moniteur>, puis appuyez sur la barre de défilement. Le menu <Taille d'écran auto> s'affiche.
- (3) Faites glisser la barre de défilement vers la gauche ou vers la droite pour sélectionner « Activer », puis appuyez sur la barre de défilement. La configuration de détection du signal est terminée.

# **2-6 Modification du format d'image (signal d'entrée HDMI uniquement)**

**● Pour modifier la plage d'affichage de l'image émise [Format d'image]** (Exemple : si le format d'image est « 16:9 »)

Généralement, l'image émise s'affiche avec les bords gauche, droit, supérieur et inférieur légèrement tronqués (surbalayage). La plage d'affichage de l' image émise peut être modifiée.

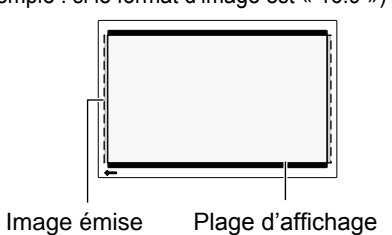

# **[Procédure]**

- (1) Choisissez l'icône <Réglages moniteur> dans le menu de réglage, puis appuyez sur la barre de défilement.
- (2) Choisissez l'icône <Format d'image> dans le menu <Réglages moniteur>, puis appuyez sur la barre de défilement. Le menu <Format d'image> s'affiche.
- (3) Faites glisser la barre de défilement vers la gauche ou vers la droite pour sélectionner « Standard », « Image complète » ou « Plein Ecran », puis appuyez sur la barre de défilement.

La configuration de détection du signal est terminée.

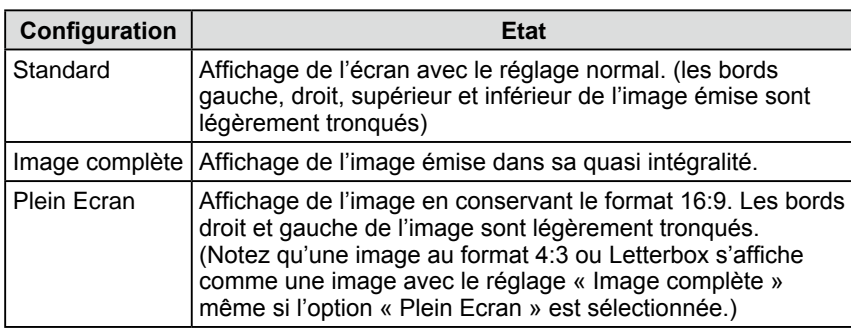

#### **REMARQUE**

- Si vous ne souhaitez pas modifier automatiquement la taille d'affichage de l'écran, réglez <Taille d'écran auto> sur « Désactiver » dans le menu <Réglages moniteur>.
- Une fois la taille de l'écran modifiée automatiquement, elle peut être changée manuellement. (Consultez le « Manuel de la télécommande ».)

#### **REMARQUE**

- Si les options « Image complète » ou « Standard » sont sélectionnées, une bande noire peut apparaître sur les bords gauche et droit ou supérieur et inférieur selon le format d'image du signal d'entrée.
- Sélectionnez « Standard » lorsque des parasites apparaissent autour des parties périphériques de l'image de l'écran avec l'option « Image complète » sélectionnée.

<span id="page-24-0"></span>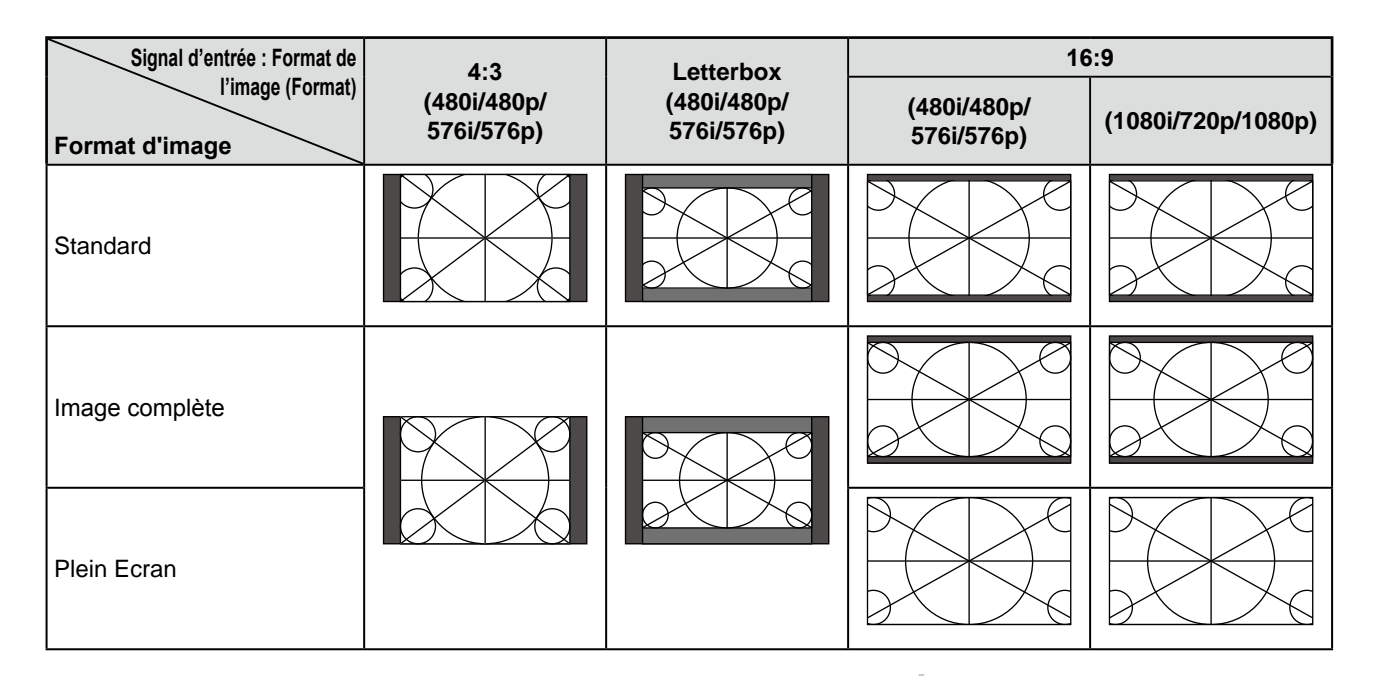

# **2-7 Configuration du mode d'économie d'énergie du moniteur**

#### **● Pour configurer les conditions de rétablissement du mode d'économie d'énergie [Détection du signal]**

Cette fonction permet de configurer la condition du mode d'économie d'énergie lorsque aucun signal d'entrée n'est détecté sur le signal d'entrée sélectionné et les conditions de rétablissement du mode d'économie d'énergie.

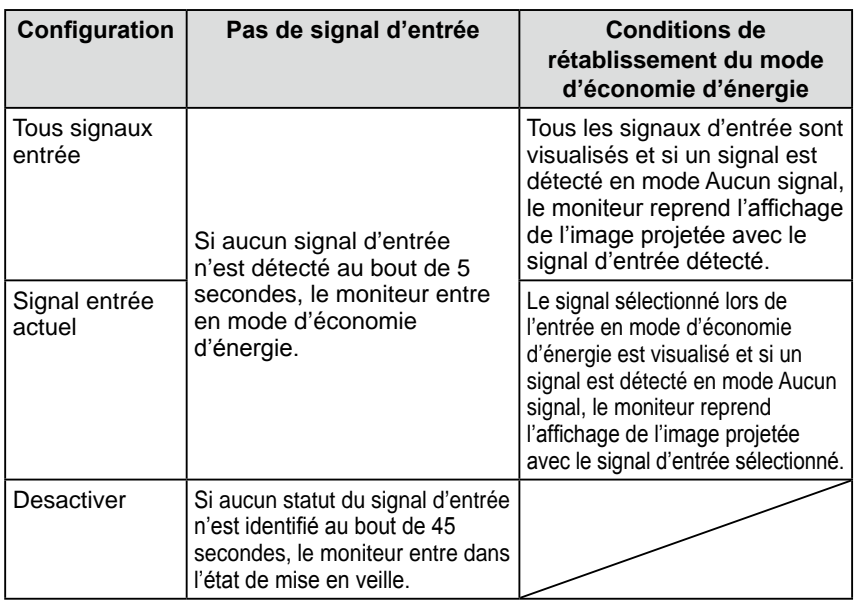

## **[Procédure]**

- (1) Choisissez l'icône <Réglages moniteur> dans le menu de réglage, puis appuyez sur la barre de défilement.
- (2) Choisissez l'icône <Détection du signal> dans le menu <Réglages moniteur>, puis appuyez sur la barre de défilement. Le menu <Détection du signal> s'affiche.
- (3) Faites glisser la barre de défilement vers la gauche ou vers la droite pour sélectionner « Tous signaux entrée », « Signal entrée actuel » ou « Desactiver », puis appuyez sur la barre de défilement.

La configuration de détection du signal est terminée.

#### **Attention**

- Le moniteur visualise le statut du signal d'entrée. Si le signal d'entrée est détecté avant d'entrer en mode d'économie d'énergie, la détection du signal n'est pas reconnue comme une condition de rétablissement.
- En cours d'affichage en mode PinP, le moniteur ne passe pas en mode d'économie d'énergie.
- • S'il est réglé sur « Tous signaux entrée », le moniteur risque de ne pas être rétabli du mode d'économie d'énergie, selon les équipements externes raccordés et certaines conditions. Si le fonctionnement normal n'est pas rétabli, modifiez le réglage ou appuyez sur la barre de défilement et sélectionnez le signal d'entrée adapté à l'image envoyée par l'équipement.

#### **Attention**

- Si vous débranchez complètement le cordon d'alimentation, le moniteur n'est plus alimenté.
- Même si le moniteur entre en mode de veille, tous les appareils raccordés aux ports USB (amont et aval) continuent de fonctionner. (Par conséquent, la consommation électrique du moniteur varie en fonction des appareils raccordés, même en mode d'économie d'énergie.)

# <span id="page-25-0"></span>**2-8 Configuration de l'affichage du Voyant Tension/logo EIZO**

#### <span id="page-25-1"></span>**● Pour désactiver le voyant d'alimentation lors de l'affichage d'un écran [Voyant Tension]**

Cette fonction permet de désactiver le voyant d'alimentation (bleu) lorsqu'un écran est affiché.

## **[Procédure]**

- (1) Choisissez l'icône <Réglages moniteur> dans le menu de réglage, puis appuyez sur la barre de défilement.
- (2) Choisissez l'icône <Voyant Tension> dans le menu <Réglages moniteur>, puis appuyez sur la barre de défilement. Le menu <Voyant Tension> s'affiche.
- (3) Faites glisser la barre de défilement vers la gauche ou vers la droite pour sélectionner « Arrêt », puis appuyez sur la barre de défilement. Le réglage du voyant d'alimentation est terminé.

## <span id="page-25-3"></span>**● Pour configurer l'affichage du logo EIZO/le masquage du logo EIZO lorsque le moniteur est mis sous tension [Fonction d'affichage du logo EIZO]**

Lorsque l'appareil est mis sous tension, le logo EIZO s'affiche au centre de l'écran. Cette fonction vous permet de sélectionner l'affichage ou le masquage du logo.

## **[Méthodes de configuration]**

- (1) Appuyez sur  $\bigcirc$  pour mettre le moniteur hors tension.
- (2) Appuyez sur  $(\dot{l})$  pendant environ trois secondes. Le logo EIZO ne s'affiche pas à l'écran.

## **[Restauration]**

- (1) Appuyez sur  $\bigcup$  pour mettre le moniteur hors tension.
- (2) Appuyez sur  $\binom{1}{2}$  pendant environ trois secondes. Le logo s'affiche de nouveau.

# <span id="page-25-2"></span>**2-9 Configuration du téléavertisseur ● Pour régler le téléavertisseur [Bip]**

Activez ou désactivez le téléavertisseur (tonalité) de fonctionnement des interrupteurs, des erreurs de connexion, etc.

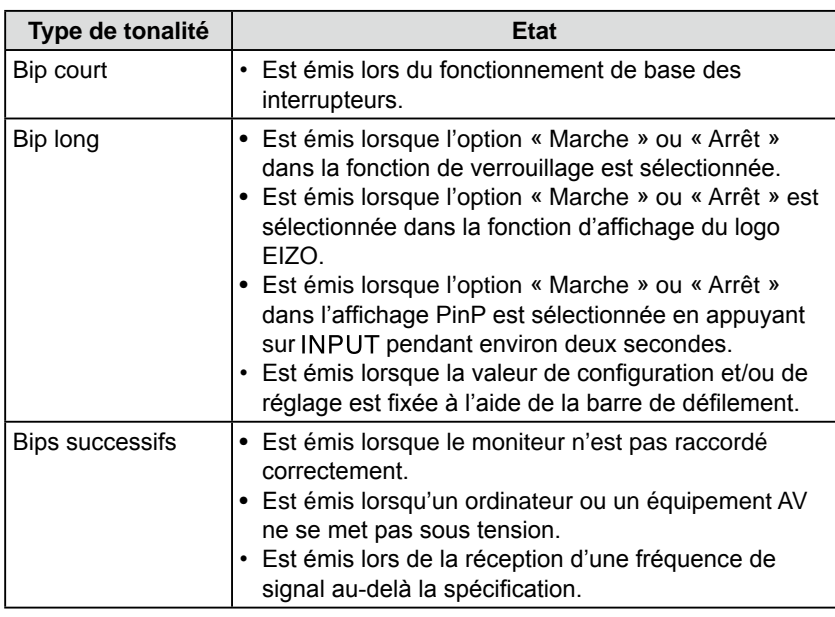

#### **REMARQUE**

• Le voyant d'alimentation s'allume dès la mise sous tension avec le réglage par défaut.

#### **REMARQUE**

• Le logo s'affiche avec le réglage par défaut.

## <span id="page-26-0"></span>**[Procédure]**

- (1) Choisissez l'icône <Réglages moniteur> dans le menu de réglage, puis appuyez sur la barre de défilement.
- (2) Choisissez l'icône <Bip> dans le menu <Réglages moniteur>, puis appuyez sur la barre de défilement. Le menu <Bip> s'affiche.
- (3) Faites glisser la barre de défilement vers la gauche ou vers la droite pour sélectionner « Marche » ou « Arrêt », puis appuyez sur la barre de défilement.

La configuration du téléavertisseur est terminée.

# <span id="page-26-1"></span>**2-10 Vérification des informations**

**● Pour vérifier les configurations, le temps d'utilisation, etc. [Informations]**

Cette fonction vous permet de vérifier les configurations, le nom du modèle, le numéro de série et le temps d'utilisation du moniteur.

(1) Choisissez l'icône <Informations> dans le menu de réglage, puis appuyez sur la barre de défilement.

Le menu <Informations> s'affiche.

(2) Appuyez sur la barre de défilement pour vérifier les configurations, etc.

# **2-11 Configuration de la langue d'affichage ● Pour configurer la langue d'affichage du menu [Langue]**

Cette fonction vous permet de sélectionner la langue du menu de réglage.

#### **Langues pouvant être sélectionnées**

English/Allemand/Français/Espagnol/Italien/Suédois/Japonais/Chinois simplifié/Chinois traditionnel

## **[Procédure]**

- (1) Choisissez l'icône <Réglages moniteur> dans le menu de réglage, puis appuyez sur la barre de défilement.
- (2) Choisissez l'icône <Langue> dans le menu <Réglages moniteur>, puis appuyez sur la barre de défilement. Le menu <Langue> s'affiche.
- (3) Faites glisser la barre de défilement vers la gauche ou vers la droite pour sélectionner la langue, puis appuyez sur la barre de défilement. Le réglage de la langue est terminé.

#### **REMARQUE**

• Le temps d'utilisation n'est pas toujours égal à « 0 » lorsque vous faites l'acquisition du moniteur en raison du contrôle en usine.

# <span id="page-27-0"></span>**2-12 Verrouillage des interrupteurs ● Pour verrouiller les fonctions disponibles [Verrouillage]**

Cette fonction permet de verrouiller les interrupteurs pour conserver la configuration et/ou le réglage défini(e) et limiter les fonctions disponibles.

## **[Verrouillage]**

- (1) Appuyez sur  $\bigcirc$  pour mettre le moniteur hors tension.
- (2) Appuyez sur MENU pendant environ 3 secondes. Le verrouillage est effectué (le message « Verrouillage : Marche » s'affiche) et l'écran s'affiche avec le verrouillage.

## **[Déverrouillage]**

- (1) Appuyez sur  $\bigcirc$  pour mettre le moniteur hors tension.
- (2) Appuyez sur MENU pendant environ  $3$  secondes. Le verrouillage est débloqué (« Verrouillage : Arrêt » s'affiche) et l'écran s'affiche avec le déverrouillage.

# <span id="page-27-1"></span>**2-13 Rétablissement des réglages par défaut ● Pour réinitialiser le réglage de la couleur [Restaurer]**

Seule la nuance du mode couleur actuellement défini revient aux réglages par défaut (réglages en usine).

## **[Procédure]**

- (1) Choisissez l'icône <Couleur> dans le menu de réglage, puis appuyez sur la barre de défilement.
- (2) Choisissez l'icône <Restaurer> dans le menu <Couleur>, puis appuyez sur la barre de défilement.

Le message « Le réglage couleur actuel sera perdu. » s'affiche sur l'écran.

(3) Faites glisser la barre de défilement vers la gauche ou vers la droite pour sélectionner « Restaurer », puis appuyez sur la barre de défilement. L'opération de rétablissement est terminée.

# <span id="page-27-2"></span>**● Pour réinitialiser tous les réglages [Restaurer]**

Réinitialisez tous les réglages, à l'exception de [Fréquence de trame], [USB] et [Volume], à leurs valeurs par défaut (réglages en usine).

## **[Procédure]**

(1) Choisissez l'icône <Restaurer> dans le menu de réglage, puis appuyez sur la barre de défilement.

Le message « Tous les réglages, sauf fréquence de trame et USB, sont réinitialisés ». s'affiche sur l'écran.

(2) Faites glisser la barre de défilement vers la gauche ou vers la droite pour sélectionner « Restaurer », puis appuyez sur la barre de défilement. L'opération de rétablissement est terminée.

#### **REMARQUE**

- Les opérations suivantes sont disponibles en mode verrouillé.
	- Marche/Arrêt en appuyant sur  $\left(\cdot\right)$ .
	- Marche en appuyant sur INPUT, MENU ou la barre de défilement.
	- Fonction de verrouillage Marche/ Arrêt
	- Fonction Affichage du logo EIZO Marche/Arrêt [\(Page 2](#page-25-3)6)

#### **REMARQUE**

• Pour la configuration par défaut, reportez-vous à la section « Principaux réglages par défaut (réglages en usine) », page 38.

# <span id="page-28-0"></span>**Chapitre 3 Dépannage**

Si un problème subsiste après application des corrections proposées, veuillez prendre contact avec votre revendeur local.

.........

 $\mathbf{A}$  and  $\mathbf{A}$ 

\*\*\*\*\*\*\*\*\*\*\*\*\*\*\*

- Problème de non-affichage d'images  $\rightarrow$  Voir N° 1 et 2 dans (Signal d'entrée PC), N° 1 et 2 dans (Signal d'entrée HDMI)
- • Problèmes d'image → Voir N° 1 6 dans (Commun), N° 3 7 dans (Signal d'entrée PC), N° 3 dans (Signal d'entrée HDMI)
- • Autres problèmes → Voir N° 7 12 dans (Commun), N° 8 dans (Signal d'entrée PC), N° 4 et 5 dans (Signal d'entrée HDMI)
- Problèmes USB  $\rightarrow$  Voir N° 9 dans (Signal d'entrée PC)

#### **(Commun)**

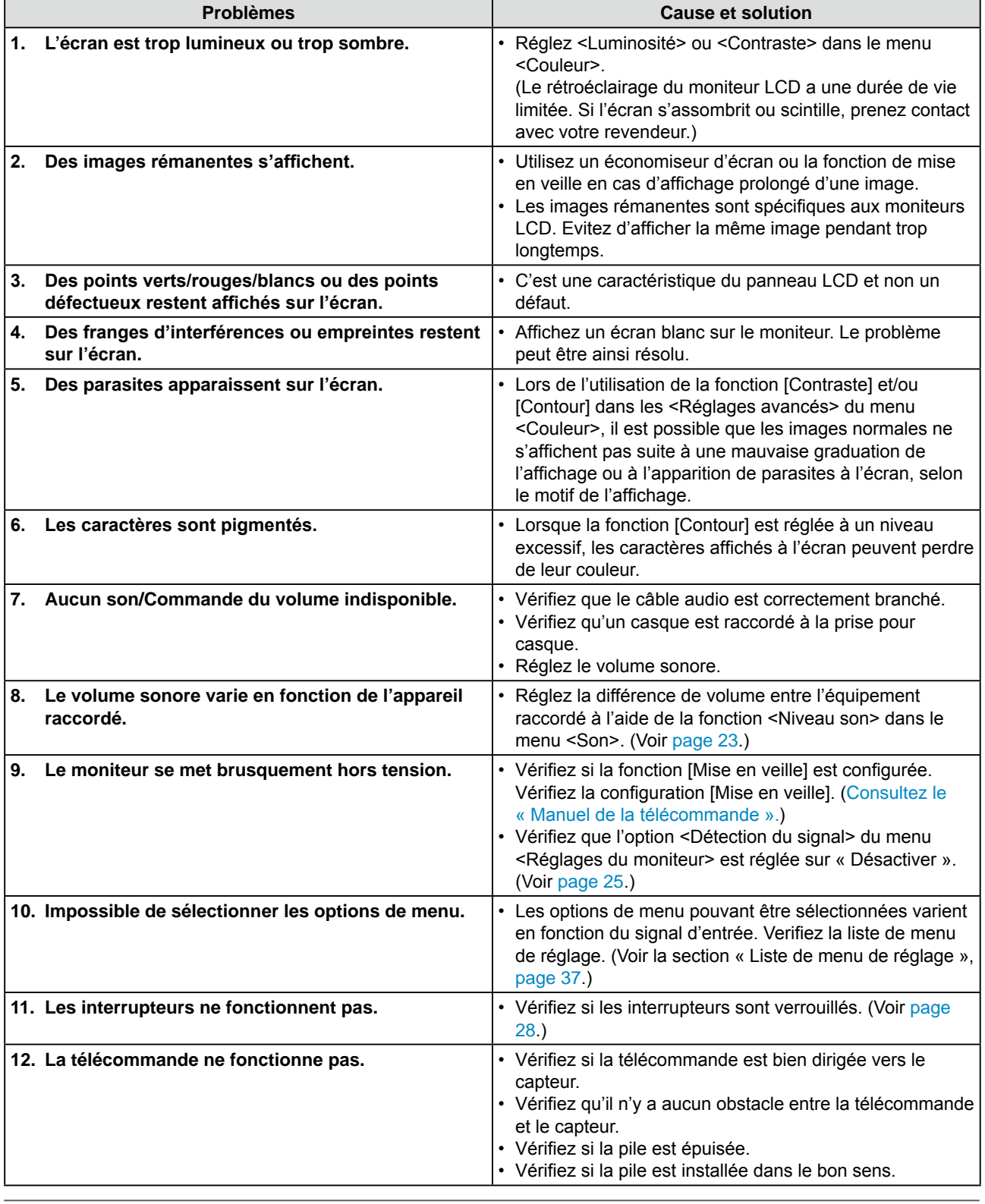

# **(Signal d'entrée PC)**

<span id="page-29-0"></span>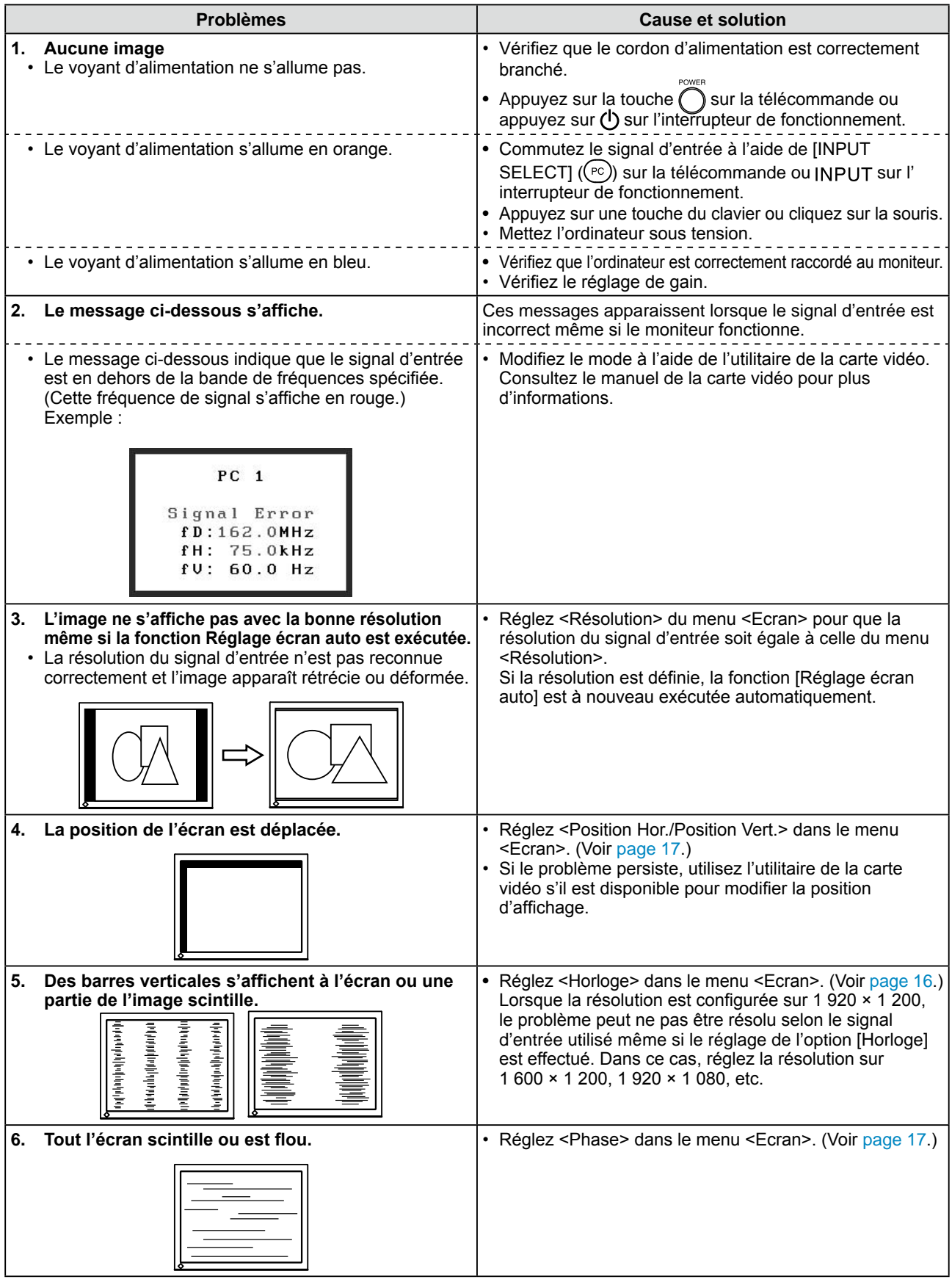

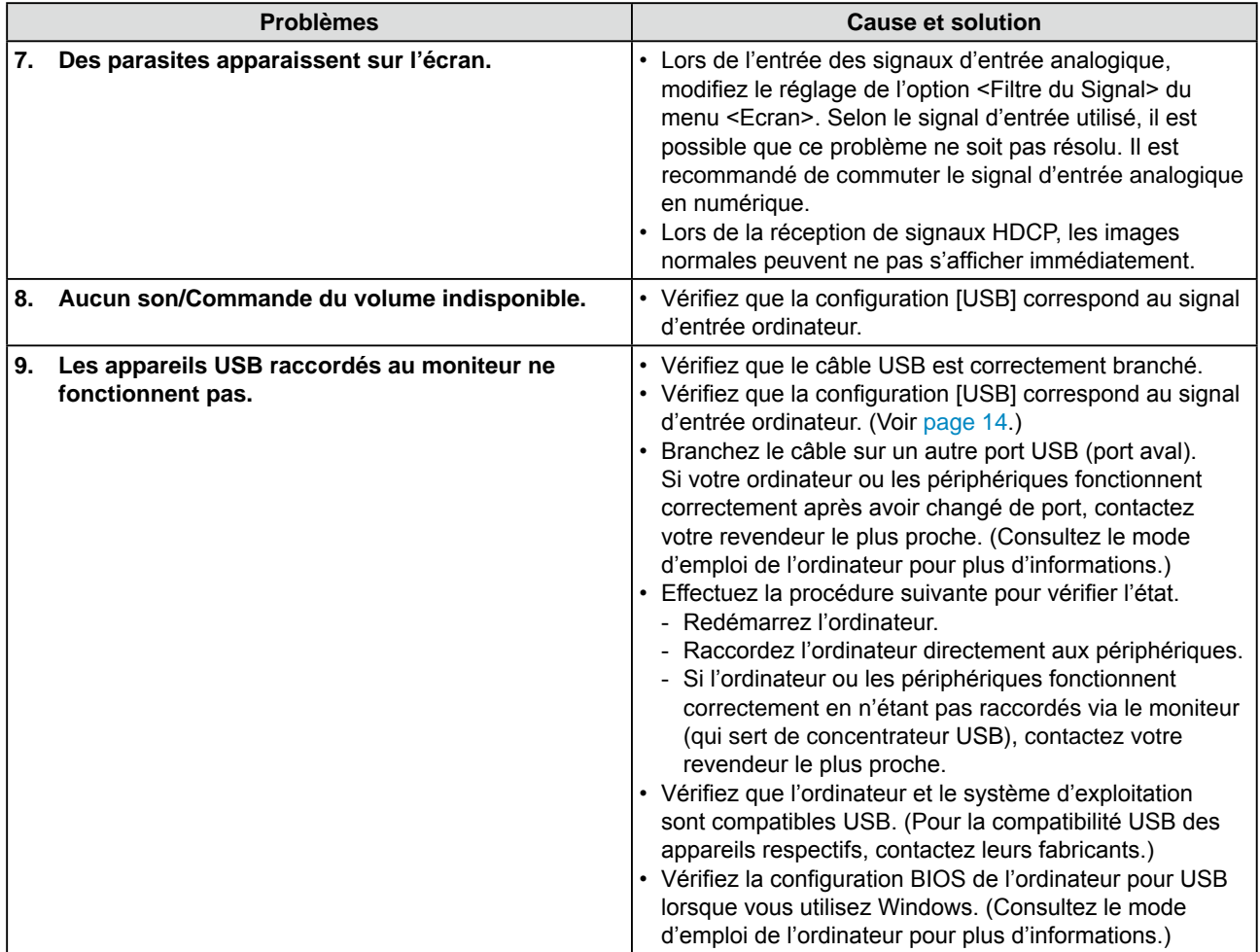

# **(Signal d'entrée HDMI)**

<span id="page-31-1"></span><span id="page-31-0"></span>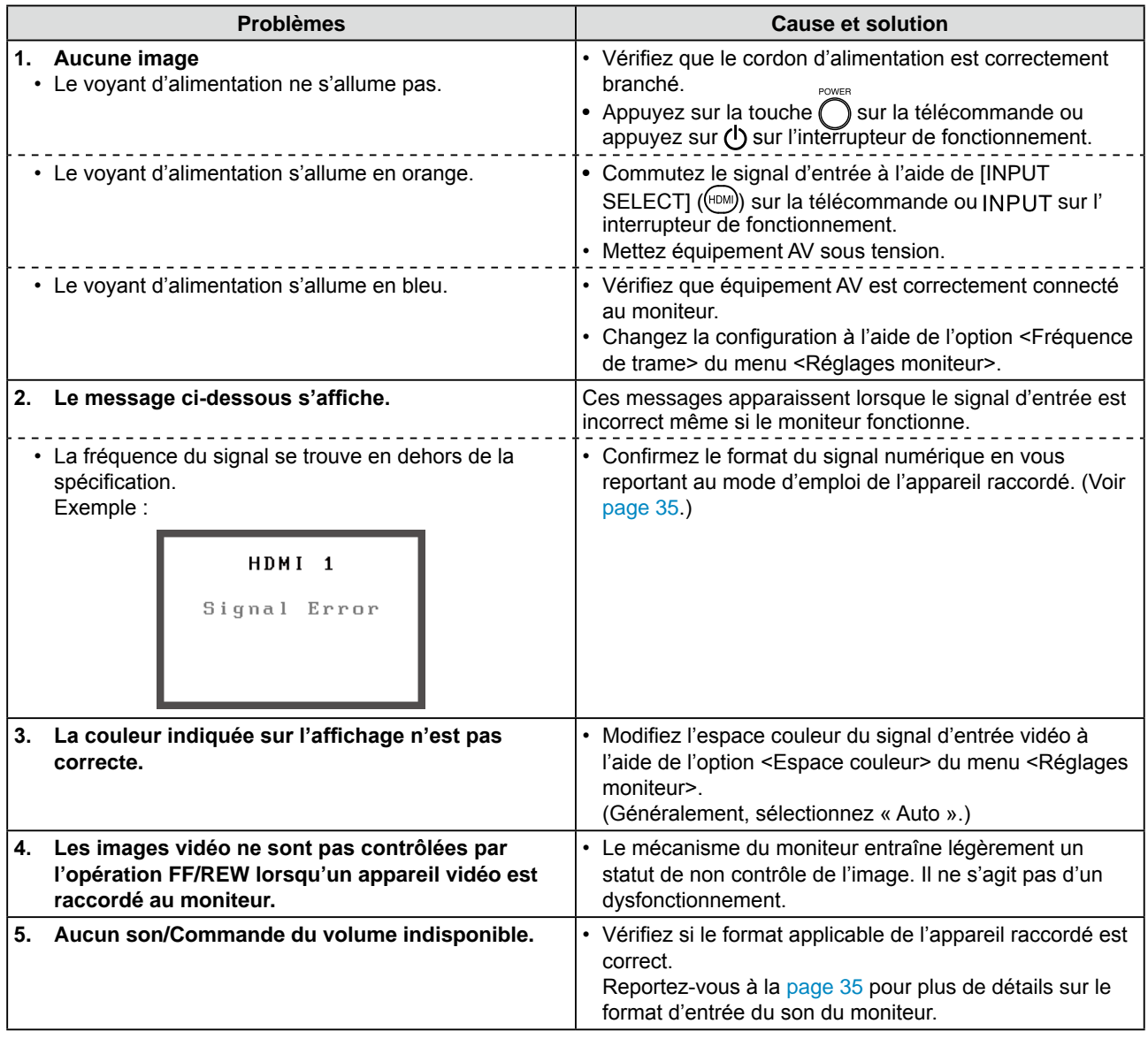

# <span id="page-32-0"></span>**● Liste des messages**

La signification des principaux messages affichés sur l'écran est décrite ci-dessous.

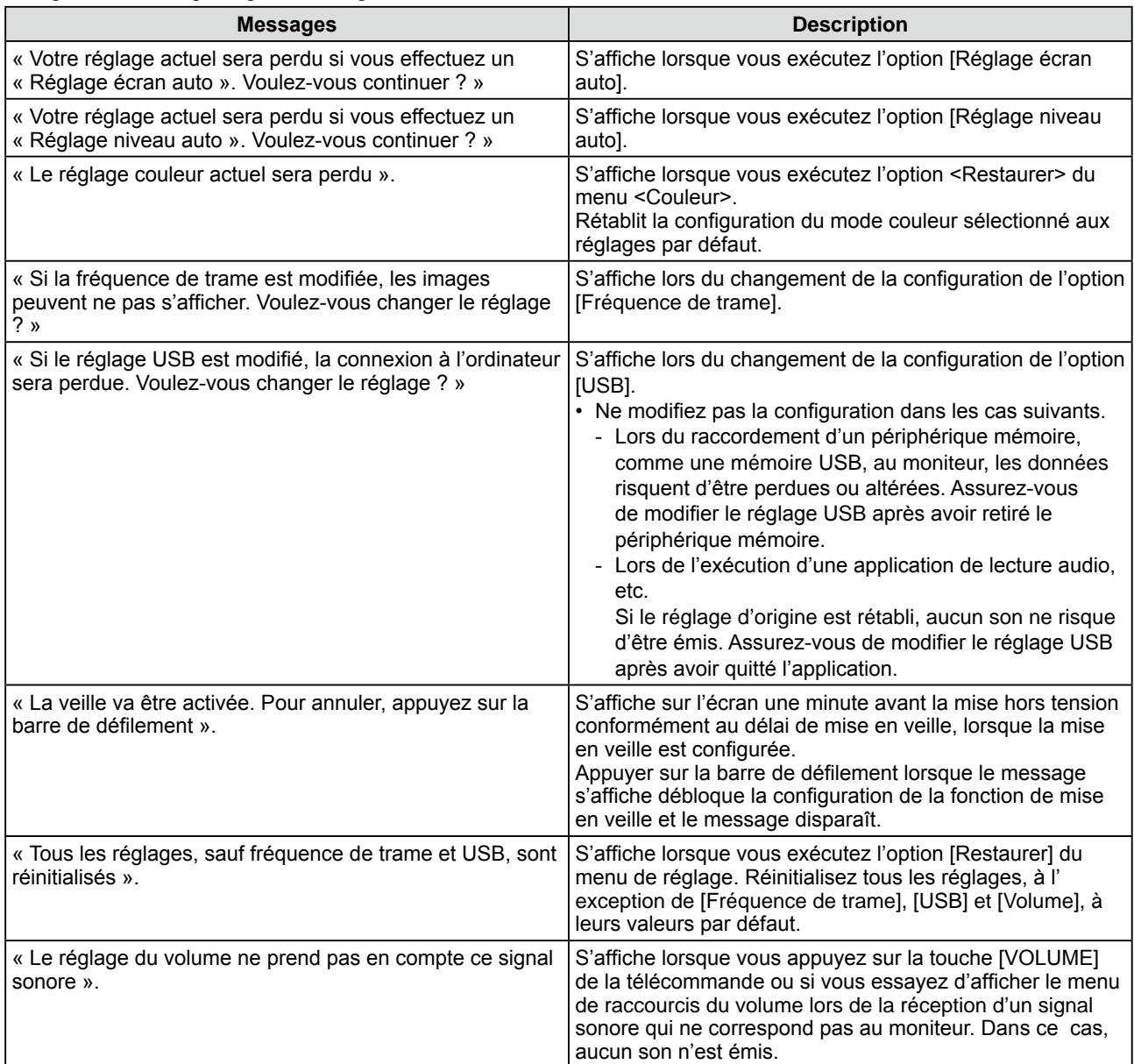

# <span id="page-33-0"></span>**Chapitre 4 Référence**

# <span id="page-33-1"></span>**4-1 Fixation d'un bras**

Le support peut être retiré et remplacé par un bras (ou un autre support) à fixer au moniteur. Utilisez un bras ou un support EIZO en option.

# **[Fixation]**

*1* **Posez le moniteur LCD sur un tissu propre étalé sur une surface stable avec la surface du panneau tournée vers le bas.**

# *2* **Déposez le support. (Préparez un tournevis.)**

Dévissez les quatre vis fixant l'appareil et le pied à l'aide du tournevis.

# *3* **Fixez le moniteur au bras ou au support.**

Fixez le moniteur au bras ou au support à l'aide des vis spécifiées dans le manuel d'utilisation du bras ou du support.

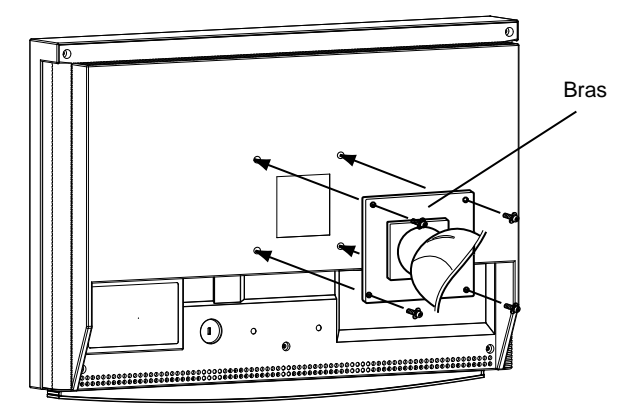

#### **Attention**

- Fixez le bras ou le support conformément aux instructions des manuels d'utilisation.
- Avant d'utiliser un bras ou un support d'une autre marque, vérifiez les points suivants et choisissez un bras ou un support conforme à la norme VESA. Utilisez les vis  $M4 \times 12$  mm fournies avec ce moniteur.
	- – Espacement entre les trous des vis :  $100$  mm  $\times$   $100$  mm
	- Epaisseur de la plaque : 2,6 mm
	- Suffisamment solide pour supporter le poids du moniteur (à l'exception du support) et les accessoires tels que les câbles.
- Fixez le bras ou le support selon les angles d'inclinaison du moniteur suivants.

N'utilisez pas le moniteur avec l'angle d'inclinaison supérieur aux valeurs indiquées ci-dessous. – Supérieur : 60° Inférieur : 45°

- Ne tournez pas le moniteur dans le sens de la longueur.
- Branchez les câbles après la fixation du bras.

# <span id="page-34-0"></span>**4-2 Spécifications**

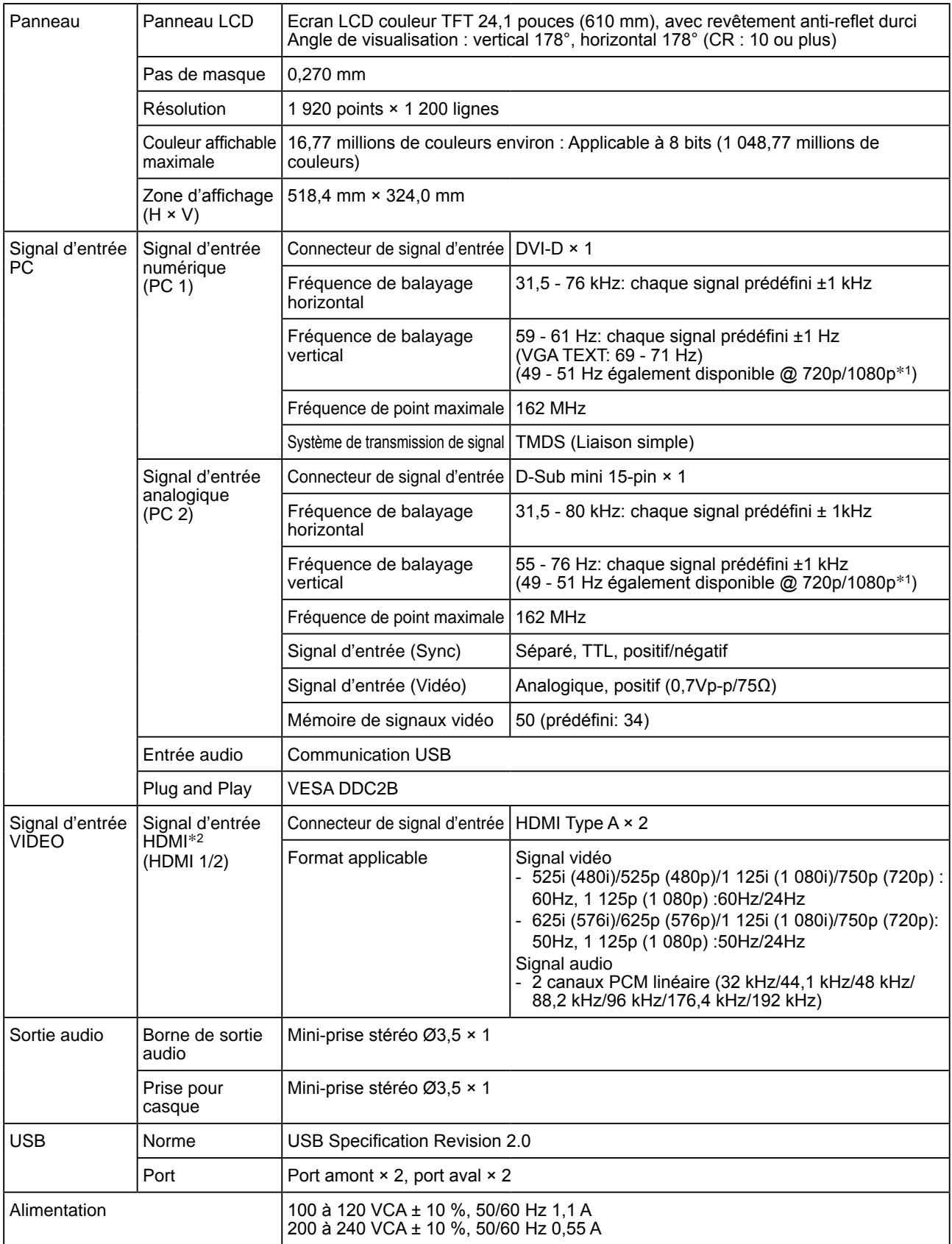

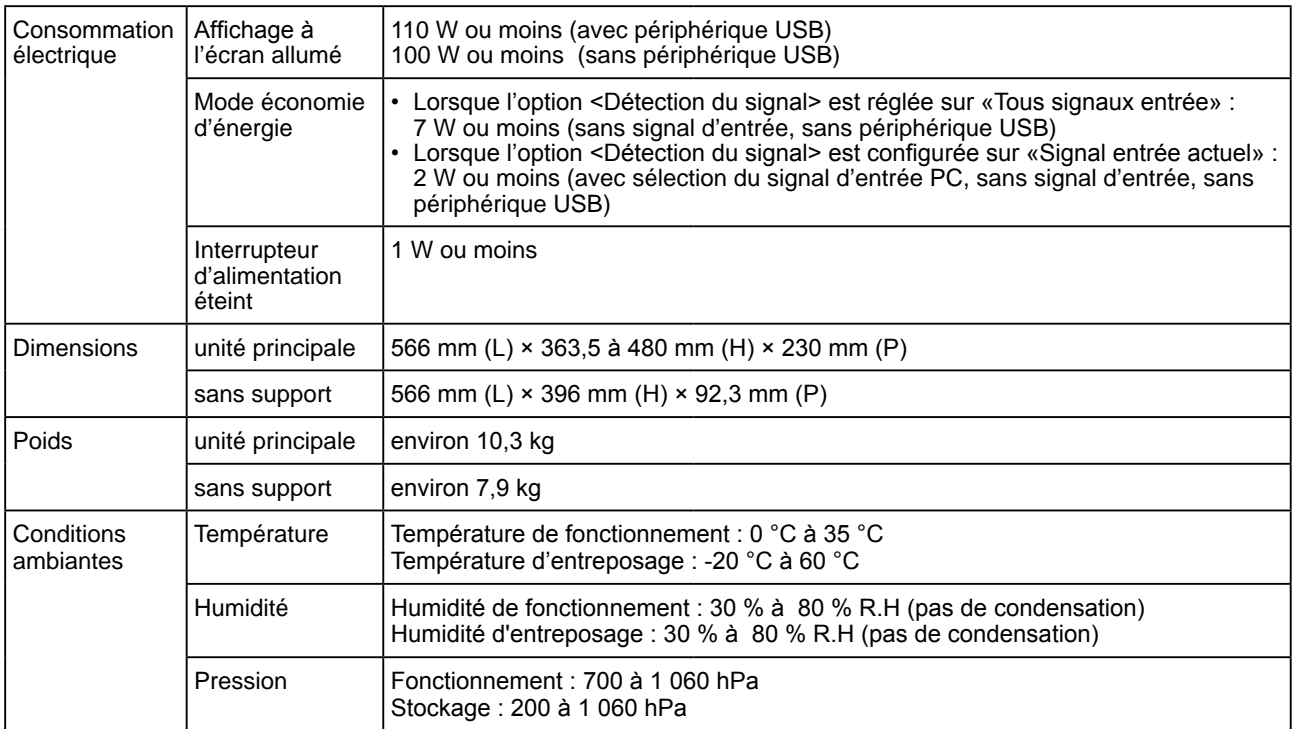

\*1 Pour certains équipements AV tels que la Xbox 360 de Microsoft

\*2 Le moniteur n'est pas conforme au signal d'entrée d'un ordinateur et au CEC (Consumer Electronics Control). Le moniteur n'est pas conforme à la norme xvYCC en ce qui concerne l'espace couleur.

#### **Dimensions hors-tout**

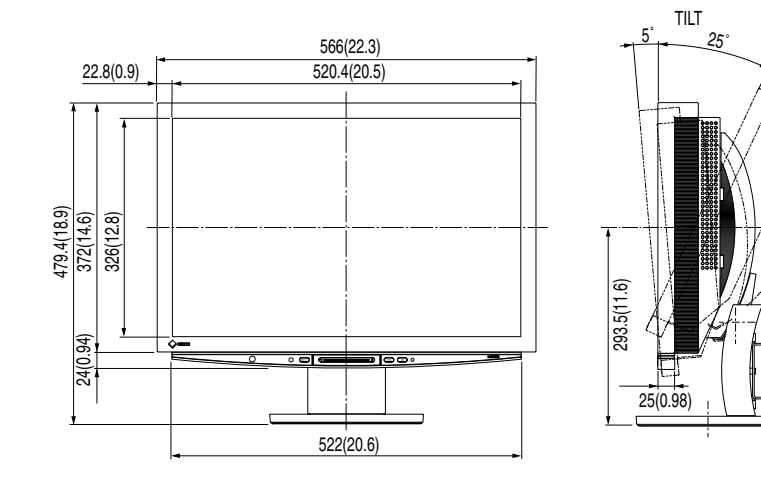

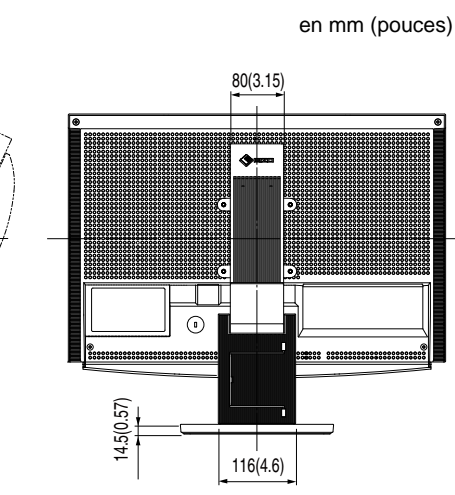

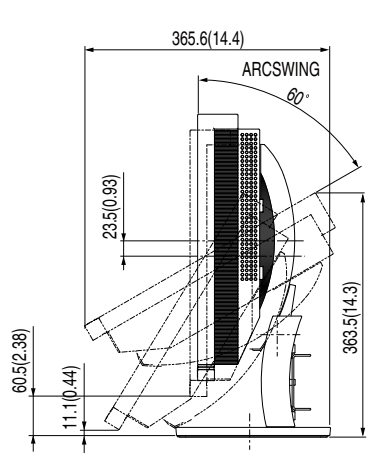

# **Liste de menu de réglage**

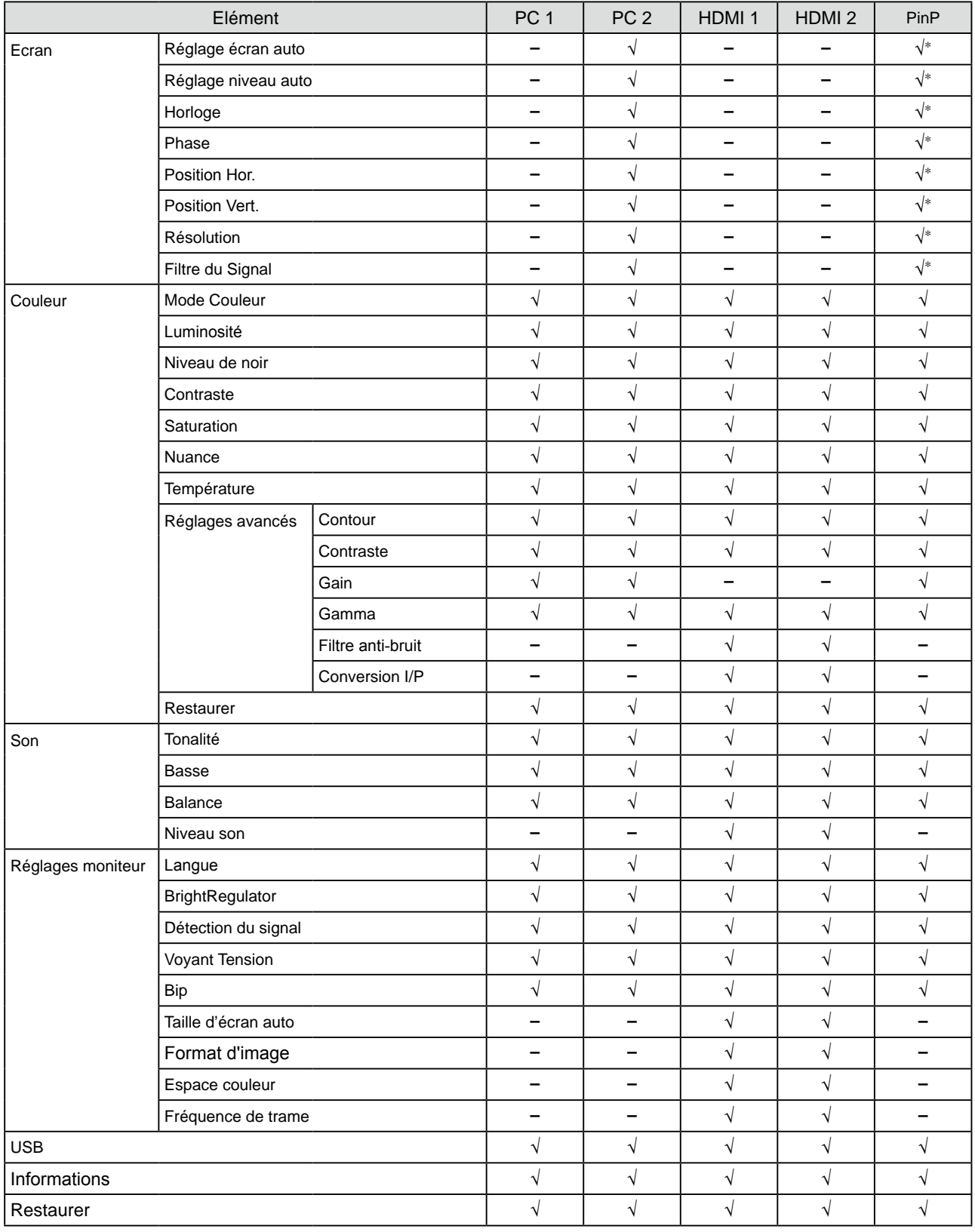

\* Lorsque la Fenêtre principale utilise PC 2 pour l'affichage de PinP

# **Principaux réglages par défaut (réglages en usine)**

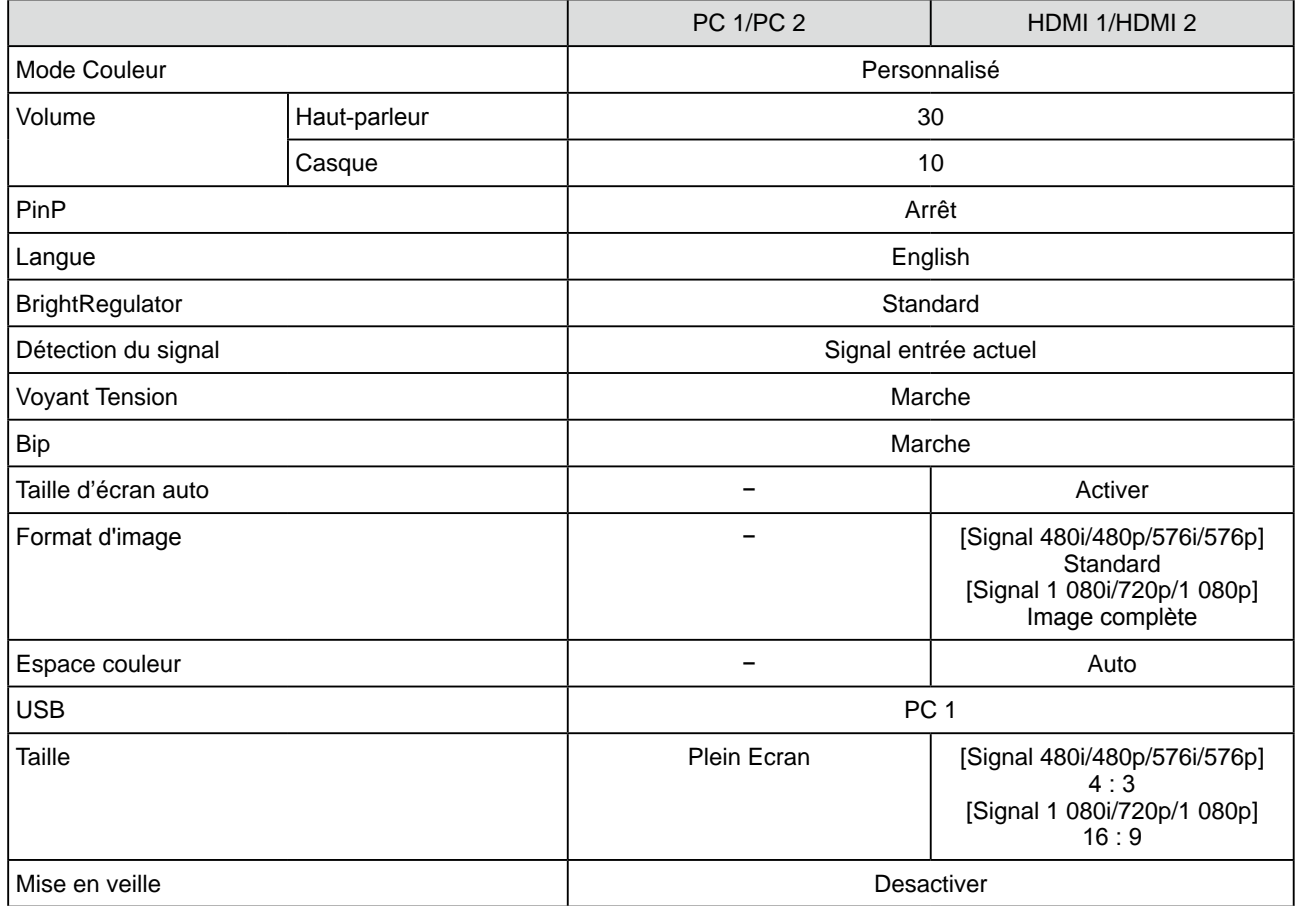

## **Liste d'options**

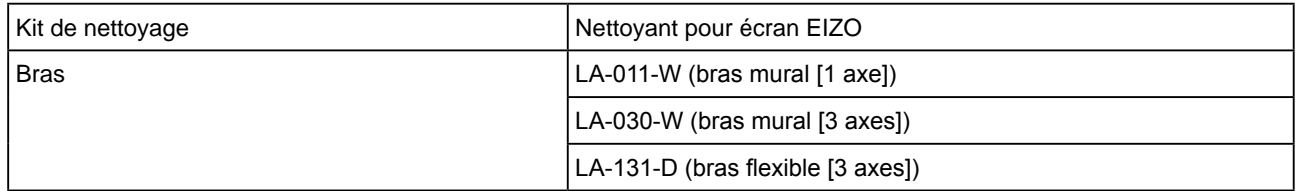

# <span id="page-38-0"></span>**4-3 Glossaire**

#### **Contour (OutlineEnhancer)**

La fonction Contour permet d'accentuer les contours d'une image en faisant ressortir la différence de couleur des pixels qui composent l'image. Elle donne ainsi une meilleure texture au matériau et renforce l'effet des images. Cette fonction permet également de graduer les contours pour reproduire des images plus nuancées.

#### **Contraste (ContrastEnhancer)**

La fonction Contraste permet de reproduire des images avec des contrastes plus prononcés en compensant la valeur gamma ainsi qu'en ajustant la luminosité du rétro-éclairage et le niveau de gain en fonction de l'état de l'image.

#### **Conversion I/P (entrelacé/progressif)**

Ceci permet de convertir le processus de balayage de l'écran de I (entrelacé) en P (progressif non entrelacé). Il est utilisé pour créer un écran de qualité supérieure qui réduit le flou, etc. grâce à un signal d'entrée vidéo numérique traité par DVD, etc.

#### **DVI (Digital Visual Interface, Interface visuelle numérique)**

DVI est une norme d'interface numérique. L'interface DVI permet la transmission directe des données numériques de l'ordinateur sans perte.

Ceci inclut le système de transmission TDMS et les connecteurs DVI. Il existe deux types de connecteurs DVI. Le premier est le connecteur DVI-D réservé à l'entrée de signaux numériques. L'autre est le connecteur DVI-I qui accepte des signaux numériques et analogiques. Le moniteur n'est pas compatible avec les signaux d'entrée DVI-I.

#### **Espace couleur**

L'Espace couleur est une méthode qui permet de spécifier et d'exprimer la couleur. Il existe YUV et RGB, etc. YUV exprime la couleur en utilisant la luminance (Y), la différence de couleur de R (U) et la différence de couleur de bleu (V). RGB s'exprime en utilisant une palette de 3 couleurs : rouge (R), vert (G) et bleu (B).

#### **Fréquence de trame**

Nombre de fois où l'écran du moniteur est redessiné en 1 seconde. Le nombre de fois varie en fonction de la norme vidéo.

#### **Gain**

Cette fonction est utilisée pour ajuster chaque paramètre de couleur pour le rouge, le vert et le bleu. Un moniteur LCD peut afficher des couleurs en faisant passer la lumière par le filtre coloré du panneau. Le rouge, le vert et le bleu sont les trois couleurs primaires. Toutes les couleurs affichées à l'écran sont une combinaison de ces trois couleurs. Le ton peut être modifié en ajustant l'intensité de lumière (volume) traversant le filtre de chaque couleur.

#### **Gamma**

Généralement, la luminosité du moniteur varie de manière non linéaire par rapport au niveau du signal d'entrée, qui est appelée « Caractéristique Gamma ». Une faible valeur gamma affiche une image à faible contraste, alors qu'une valeur gamma élevée affiche une image à plus haut contraste.

#### **HDCP (High-bandwidth Digital Contents Protection)**

Système de codage des signaux numériques développé pour protéger contre la copie les contenus numériques, tels que la vidéo, la musique, etc. La technologie HDCP permet de sécuriser la transmission des contenus numériques en codant côté sortie le contenu envoyé via un terminal DVI et en le décodant ensuite côté entrée.

Aucun contenu numérique ne peut ainsi être reproduit si les équipements côté sortie et côté entrée ne sont pas compatibles HDCP.

#### **HDMI (High-Definition Multimedia Interface)**

HDMI est une norme d'interface numérique, développée pour les appareils électriques ou les équipement AV. Cette norme est publiée sur la base de la norme DVI qui est l'une des spécifications d'interface pour le raccordement entre un ordinateur et un moniteur. L'image projetée, le son et le signal de contrôle sans compression peuvent être envoyés/ reçus à l'aide d'un câble. Seul le signal d'entrée de ce produit correspond à la norme.

#### **Horloge**

Le moniteur à entrée analogique doit reproduire une horloge de la même fréquence que la fréquence de point du système vidéo utilisé, lorsque le signal d'entrée analogique est converti en un signal numérique pour afficher l'image. Cette opération est appelée réglage d'horloge. Si l'impulsion d'horloge n'est pas correctement réglée, des barres verticales apparaissent sur l'écran.

#### **Niveau**

Le niveau modifie les niveaux du signal de sortie pour permettre l'affichage de la totalité de la palette de couleurs. Il est recommandé d'appliquer ce niveau avant le réglage de couleur.

#### **Phase**

La phase correspond à un délai d'échantillonnage pour convertir le signal analogique d'entrée en un signal numérique. Le réglage de phase permet de régler le délai. Il est recommandé d'effectuer le réglage de phase une fois que l'horloge est correctement réglée.

#### **Résolution**

Le panneau LCD est constitué d'un grand nombre de pixels de la taille spécifiée qui s'allument pour former l'image affichée à l'écran. Le moniteur est constitué de 1 920 pixels horizontaux et 1 200 pixels verticaux. A une résolution de  $1.920 \times 1.200$ , tous les pixels sont affichés en plein écran (1:1).

#### **sRGB (Standard RGB)**

Norme internationale pour « la reproduction des couleurs et de l'espace couleur » sur les périphériques (tels que les moniteurs, les imprimantes, les appareils photos numériques et les scanners). La norme sRGB permet aux internautes d'assurer une synchronisation précise des couleurs en tant que moyen de synchronisation des couleurs simple pour l'utilisation de l'Internet.

#### **Température**

La température de couleur est une méthode de mesure de la tonalité du blanc, indiquée généralement en degrés Kelvin. L'écran devient rougeâtre à basse température et bleuâtre à température élevée, comme la température de la flamme.

5 000K : Blanc légèrement rosé

- 6 500K : Blanc chaud, comparable à du papier blanc
- 9 300K : Blanc légèrement bleuté

# <span id="page-40-0"></span>**4-4 Synchronisation prédéfinie**

Le tableau suivant indique la synchronisation vidéo prédéfinie en usine. (pour les signaux analogiques uniquement)

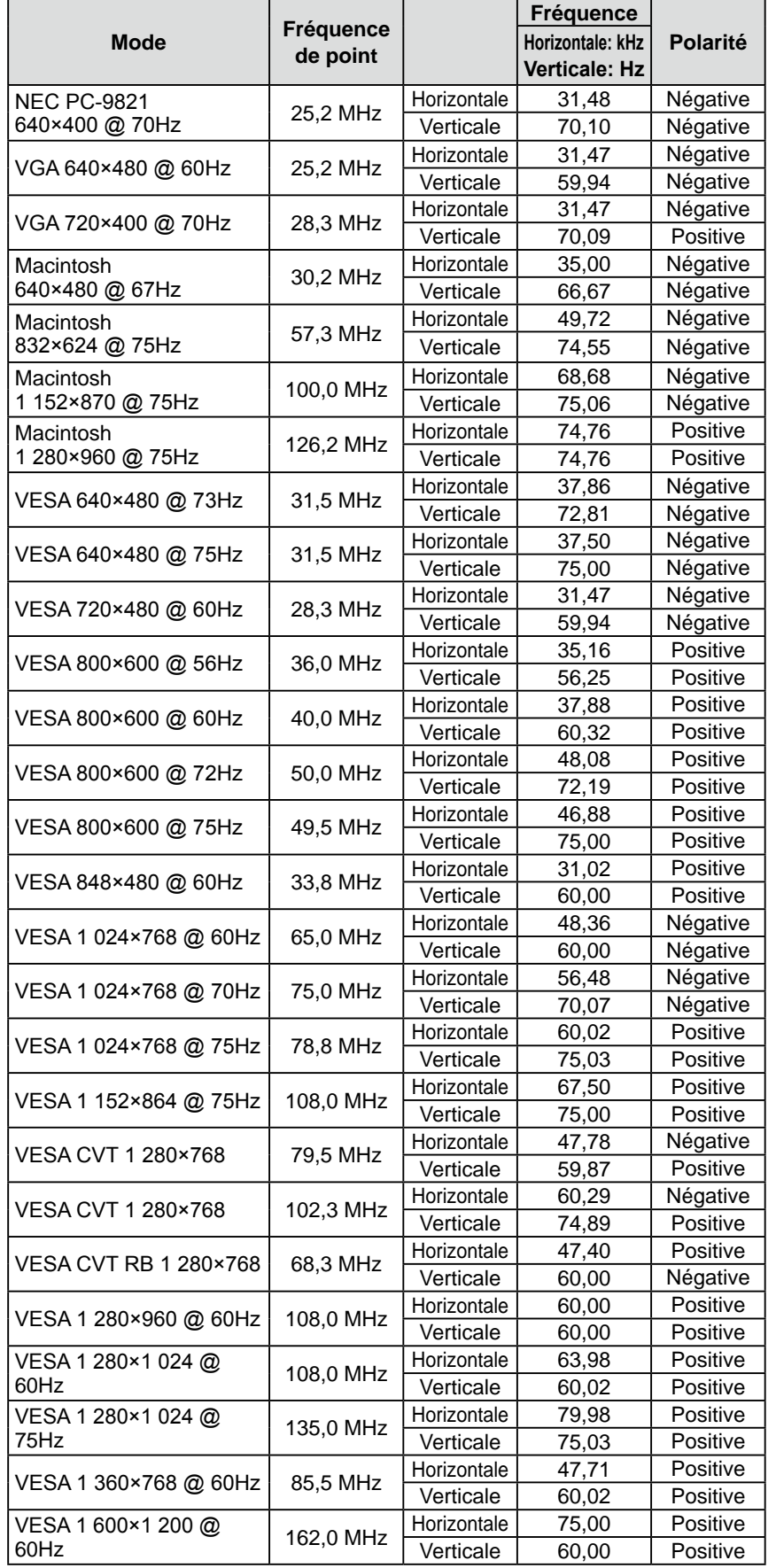

#### **Attention**

- La position de l'écran peut être décalée, selon l'ordinateur raccordé, ce qui peut nécessiter un réglage de l'écran à l'aide du menu de réglage.
- Si un signal différent de ceux énumérés dans le tableau est émis, réglez l'écran à l'aide du menu de réglage. Cependant, l'affichage à l'écran peut toujours être incorrect même après réglage.
- Lorsque des signaux entrelacés sont utilisés, l'écran ne peut pas s'afficher correctement même après un réglage de l'écran à l'aide du menu de réglage.

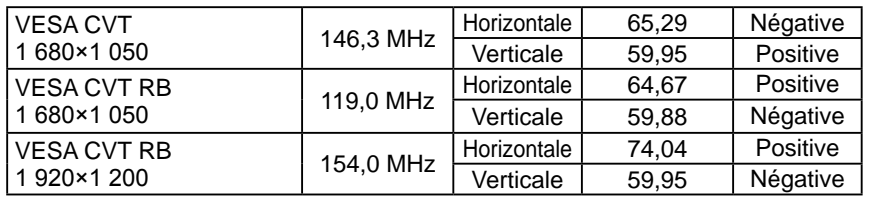

(Les signaux spécifiés ci-dessous s'appliquent également à l'utilisation de certains équipements AV tels que la Xbox 360 de Microsoft.)

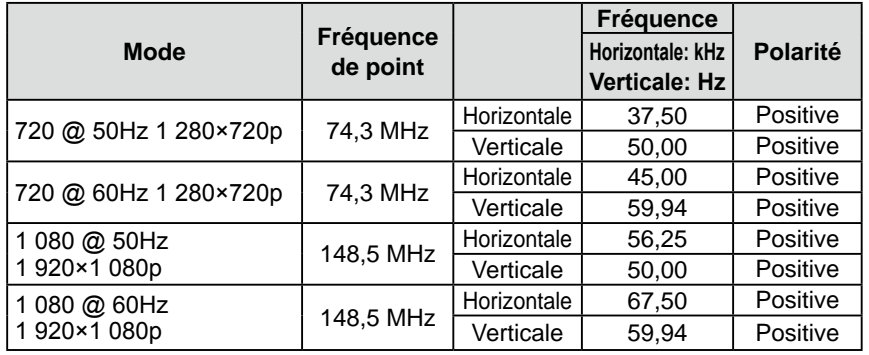

Pour boîtiers noir uniquement.

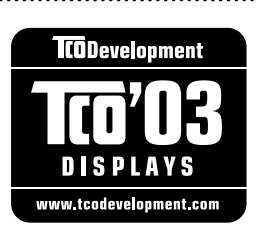

#### Congratulations!

The display you have just purchased carries the TCO'03 Displays label. This means that your display is designed, manufactured and tested according to some of the strictest quality and environmental requirements in the world. This makes for a high performance product, designed with the user in focus that also minimizes the Impact on our natural environment.

Some of the features of the TCO'03 Display requirements:

#### Ergonomics

● Good visual ergonomics and image quality in order to improve the working environment for the user and to reduce sight and strain problems. Important parameters are luminance, contrast, resolution, reflectance, colour rendition and image stability.

#### Energy

- Energy-saving mode after a certain time beneficial both for the user and environment
- Electrical safety

#### Emissions

- Electromagnetic fields
- Noise emissions

#### Ecology

- The products must be prepared for recycling and the manufacturer must have a certified environmental  $\frac{1}{2}$ management system such as EMAS or ISO 14000
- Restrictions on
	- chlorinated and brominated flame retardants and polymers
	- heavy metals such as cadmium, mercury and lead.

The requirements includes in this label have been developed by TCO Development in co-operation with scientists, experts, users as well as manufacturers all over the world. Since the end of the 1980s TCO has been involved in influencing the development of IT equipment in a more user-friendly direction. Our labeling system with displays in 1992 and is now requested by users and IT-manufacturers all over the world.

> **For more information, please visit www.tcodevelopment.com**

# For U.S.A. , Canada, etc. (rated 100-120 Vac) Only **FCC Declaration of Conformity We, the Responsible Party** EIZO NANAO TECHNOLOGIES INC. 5710 Warland Drive, Cypress, CA 90630 Phone: (562) 431-5011 **declare that the product** Trade name: EIZO Model: FlexScan HD2442W

**is in conformity with Part 15 of the FCC Rules. Operation of this product is subject to the following two conditions: (1) this device may not cause harmful interference, and (2) this device must accept any interference received, including interference that may cause undesired operation.**

This equipment has been tested and found to comply with the limits for a Class B digital device, pursuant to Part 15 of the FCC Rules. These limits are designed to provide reasonable protection against harmful interference in a residential installation. This equipment generates, uses, and can radiate radio frequency energy and, if not installed and used in accordance with the instructions, may cause harmful interference to radio communications. However, there is no guarantee that interference will not occur in a particular installation. If this equipment does cause harmful interference to radio or television reception, which can be determined by turning the equipment off and on, the user is encouraged to try to correct the interference by one or more of the following measures.

- \* Reorient or relocate the receiving antenna.
- \* Increase the separation between the equipment and receiver.
- \* Connect the equipment into an outlet on a circuit different from that to which the receiver is connected.
- \* Consult the dealer or an experienced radio/TV technician for help.

Changes or modifications not expressly approved by the party responsible for compliance could void the user's authority to operate the equipment.

#### **Note**

Use the attached specified cable below or EIZO signal cable with this monitor so as to keep interference within the limits of a Class B digital device.

- AC Cord
- Shielded Signal Cable (DVI DVI, D-Sub mini 15-pin D-Sub mini 15-pin, the enclosed signal cable)

# **Canadian Notice**

This Class B digital apparatus complies with Canadian ICES-003. Cet appareil numérique de le classe B est comforme à la norme NMB-003 du Canada.

#### **Hinweise zur Auswahl des richtigen Schwenkarms für Ihren Monitor**

Dieser Monitor ist für Bildschirmarbeitsplätze vorgesehen. Wenn nicht der zum Standardzubehör gehörige Schwenkarm verwendet wird, muss statt dessen ein geeigneter anderer Schwenkarm installiert werden. Bei der Auswahl des Schwenkarms sind die nachstehenden Hinweise zu berücksichtigen:

- Der Standfuß muß den nachfolgenden Anforderungen entsprechen:
- a)Der Standfuß muß eine ausreichende mechanische Stabilität zur Aufnahme des Gewichtes vom Bildschirmgerät und des spezifizierten Zubehörs besitzen. Das Gewicht des Bildschirmgerätes und des Zubehörs sind in der zugehörenden Bedienungsanleitung angegeben.
- b)Die Befestigung des Standfusses muß derart erfolgen, daß die oberste Zeile der Bildschirmanzeige nicht höher als die Augenhöhe eines Benutzers in sitzender Position ist.
- c)Im Fall eines stehenden Benutzers muß die Befestigung des Bildschirmgerätes derart erfolgen, daß die Höhe der Bildschirmmitte über dem Boden zwischen 135 – 150 cm beträgt.
- d)Der Standfuß muß die Möglichkeit zur Neigung des Bildschirmgerätes besitzen (max. vorwärts: 5°, min. nach hinten  $\geq 5^{\circ}$ ).
- e)Der Standfuß muß die Möglichkeit zur Drehung des Bildschirmgerätes besitzen (max. ±180°). Der maximale Kraftaufwand dafür muß weniger als 100 N betragen.
- f) Der Standfuß muß in der Stellung verharren, in die er manuell bewegt wurde.
- g)Der Glanzgrad des Standfusses muß weniger als 20 Glanzeinheiten betragen (seidenmatt).
- h)Der Standfuß mit Bildschirmgerät muß bei einer Neigung von bis zu 10° aus der normalen aufrechten Position kippsicher sein.

#### **Hinweis zur Ergonomie :**

Dieser Monitor erfüllt die Anforderungen an die Ergonomie nach ISO13406-2 mit dem Videosignal, 1920 × 1200, Digital Eingang und mindestens 60,0 Hz Bildwiederholfrequenz, non interlaced. Weiterhin wird aus ergonomischen Gründen empfohlen, die Grundfarbe Blau nicht auf dunklem Untergrund zu verwenden (schlechte Erkennbarkeit, Augenbelastung bei zu geringem Zeichenkontrast.)

Übermäßiger Schalldruck von Ohrhörern bzw. Kopfhörern kann einen Hörverlust bewirken. Eine Einstellung des Equalizers auf Maximalwerte erhöht die Ausgangsspannung am Ohrhörer- bzw. Kopfhörerausgang und damit auch den Schalldruckpegel.

"Maschinenlärminformations-Verordnung 3. GPSGV: Der höchste Schalldruckpegel beträgt 70 dB(A) oder weniger gemäss EN ISO 7779"

[Begrenzung des maximalen Schalldruckpegels am Ohr] Bildschirmgeräte: Größte Ausgangsspannung 150 mV

Nicht für Bildschirm - Arbeitsplätze geeignet

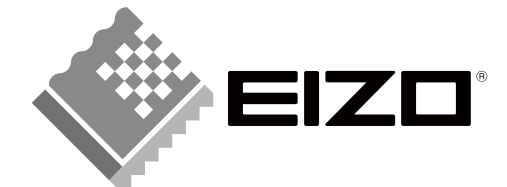

#### **EIZO NANAO CORPORATION**

153 Shimokashiwano, Hakusan, Ishikawa 924-8566 Japan Phone: +81 76 277 6792 Fax:+81 76 277 6793

#### **EIZO NANAO TECHNOLOGIES INC.**

5710 Warland Drive, Cypress, CA 90630, U.S.A. Phone: +1 562 431 5011 Fax: +1 562 431 4811

#### **EIZO EUROPE AB**

Lovangsvagen 14 194 61, Upplands Väsby, Sweden Phone: +46 8 594 105 00 Fax: +46 8 590 91 575

#### **EIZO NANAO AG**

Moosacherstrasse 6, Au CH - 8820 Wädenswil, Switzerland Phone: +41-0-44 782 24 40 Fax: +41-0-44 782 24 50

http://www.eizo.com **1st Edition-April, 2008**

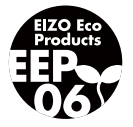

03V22347A1 (U.M-HD2442W)